# **SHIP FROM STORE PREPARANDO O PEDIDO**

#### Passo a Passo

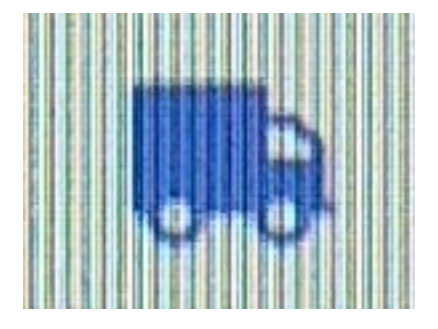

#### Abrir a página do Omni pelo Google Chrome

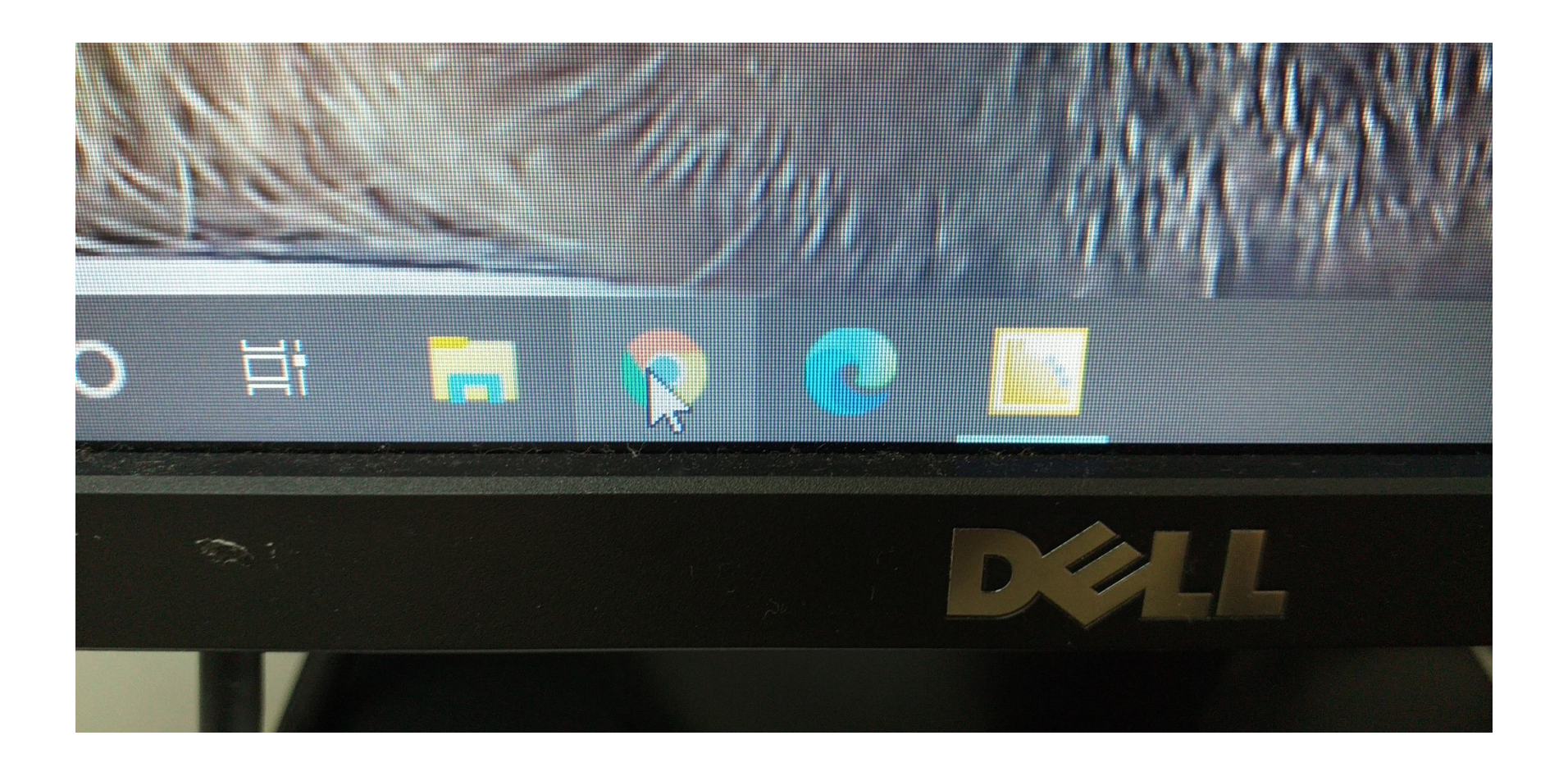

# O link estará salvo em Favoritos ou na barra de Acesso Rápido

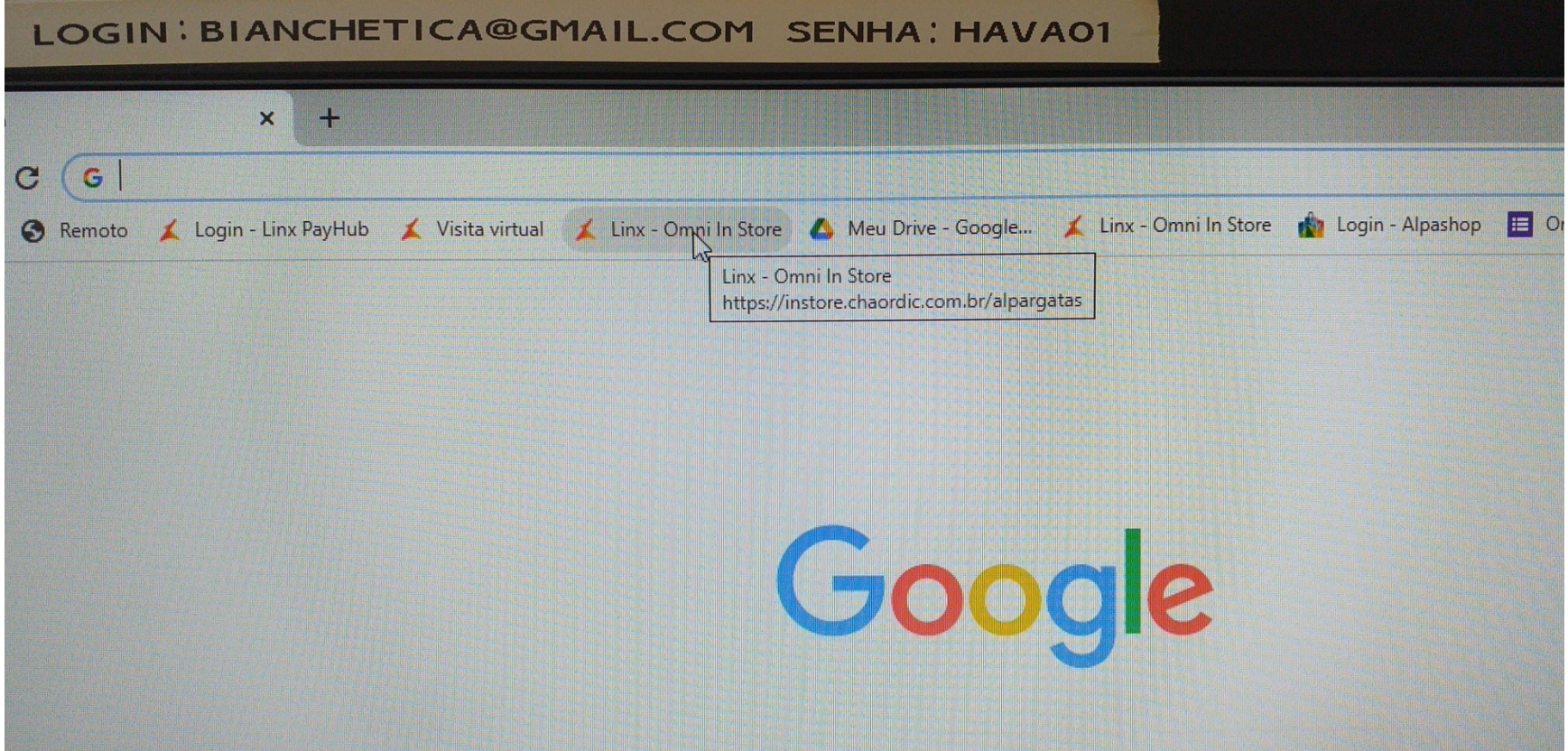

#### Logar, a senha estará salva

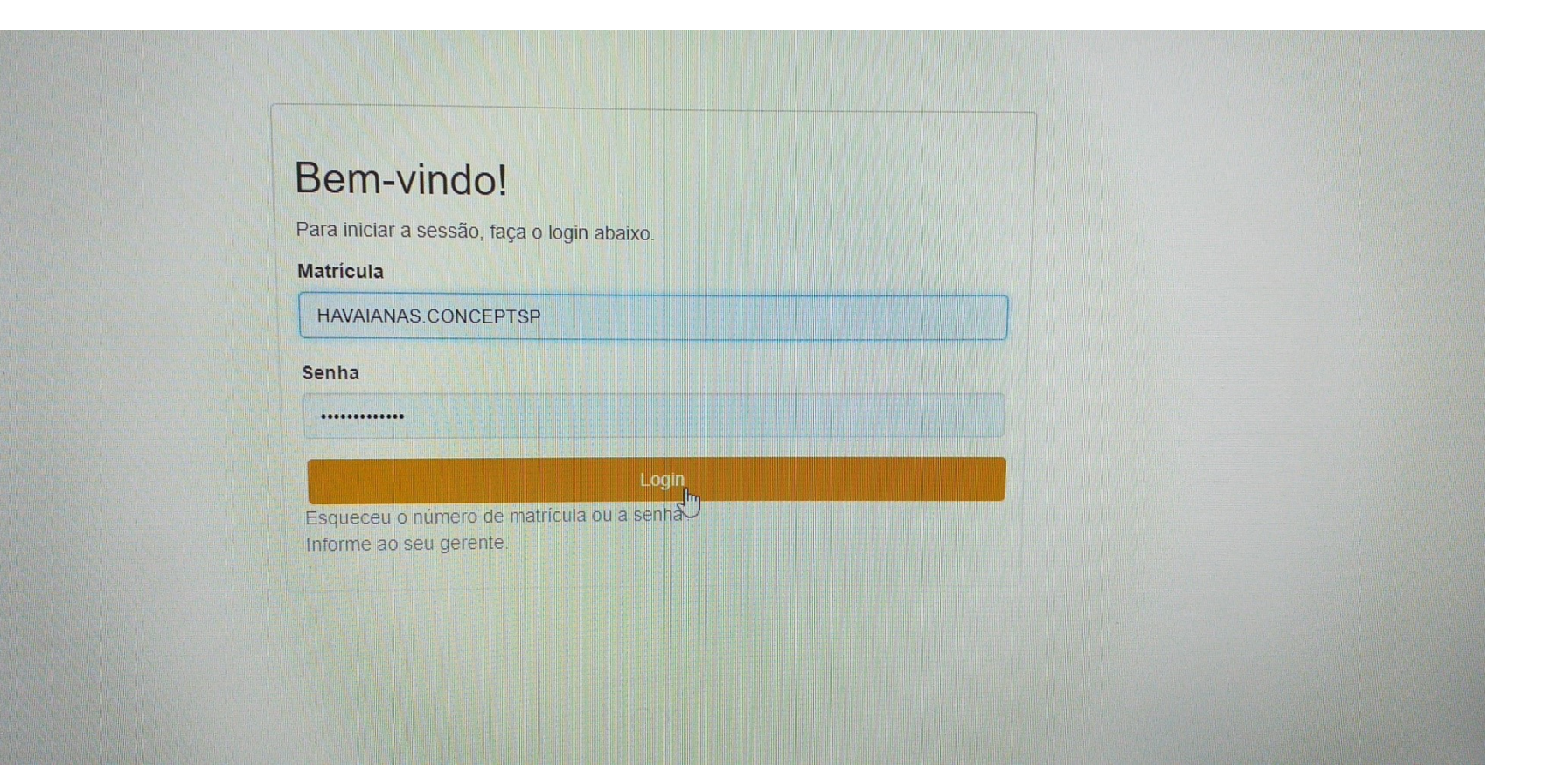

#### Abrir a aba Pendentes

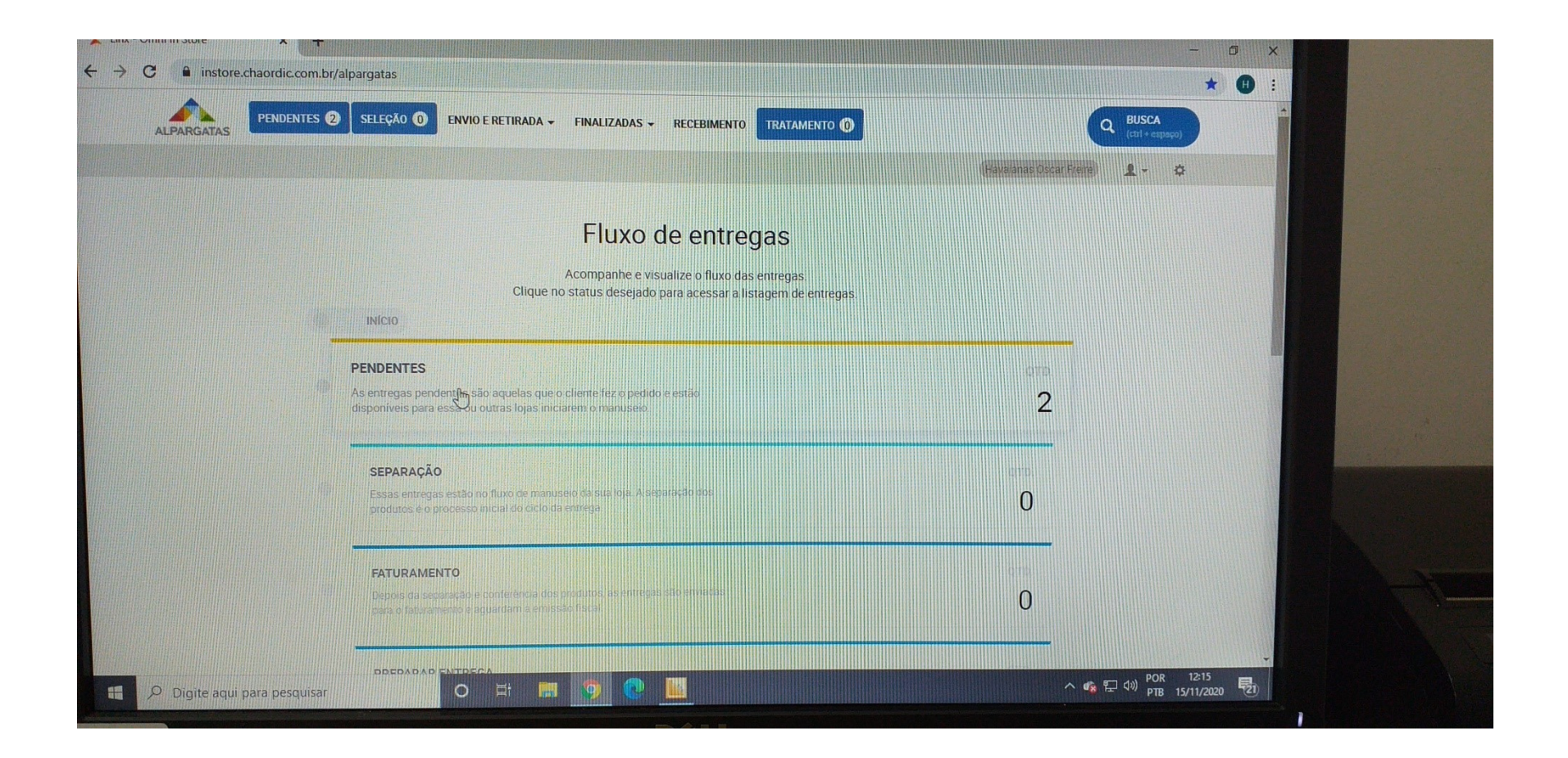

# Clicar no ícone olho para visualizar o pedido

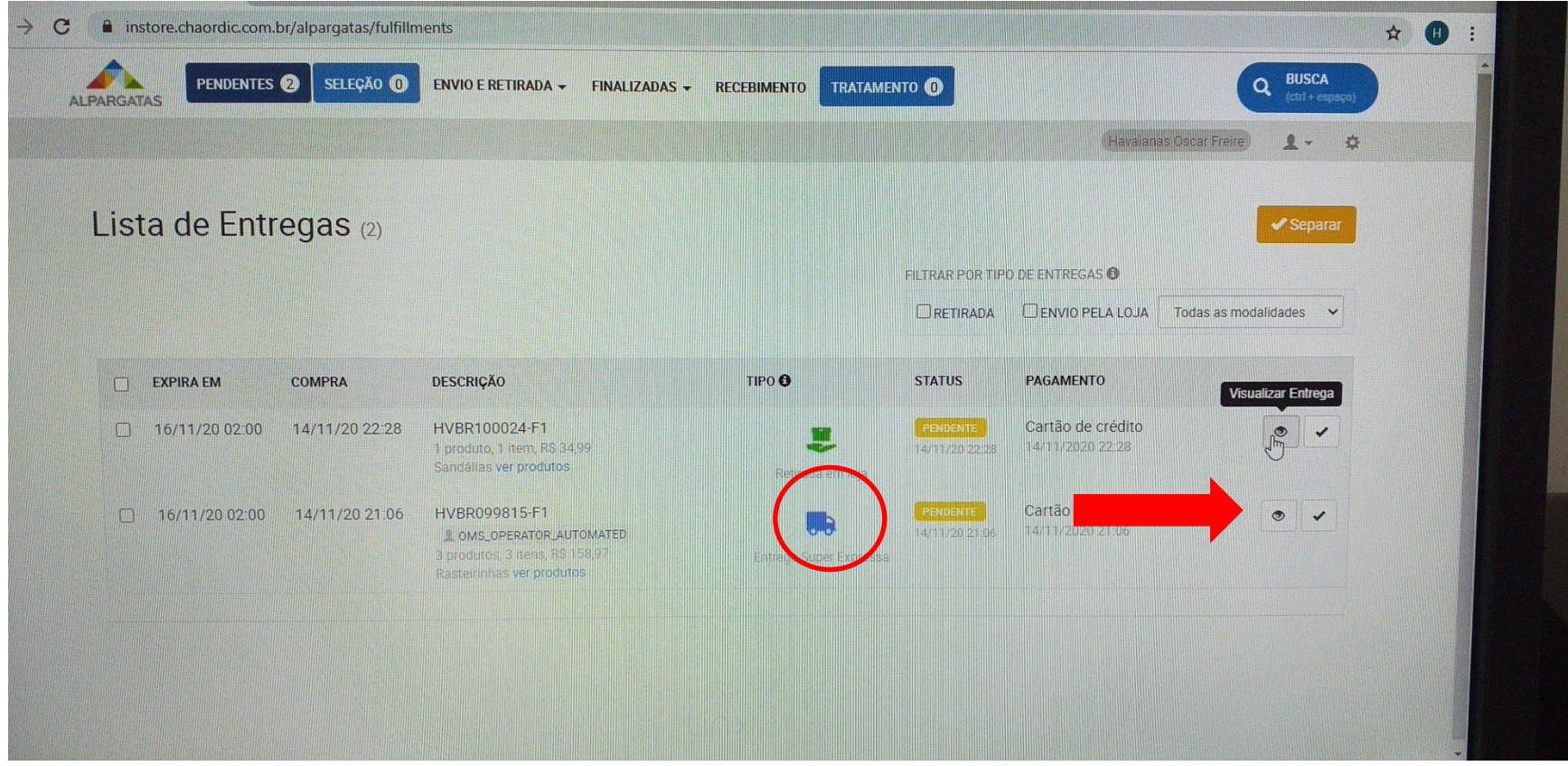

# Após pegar o produto, clique no ícone Separar

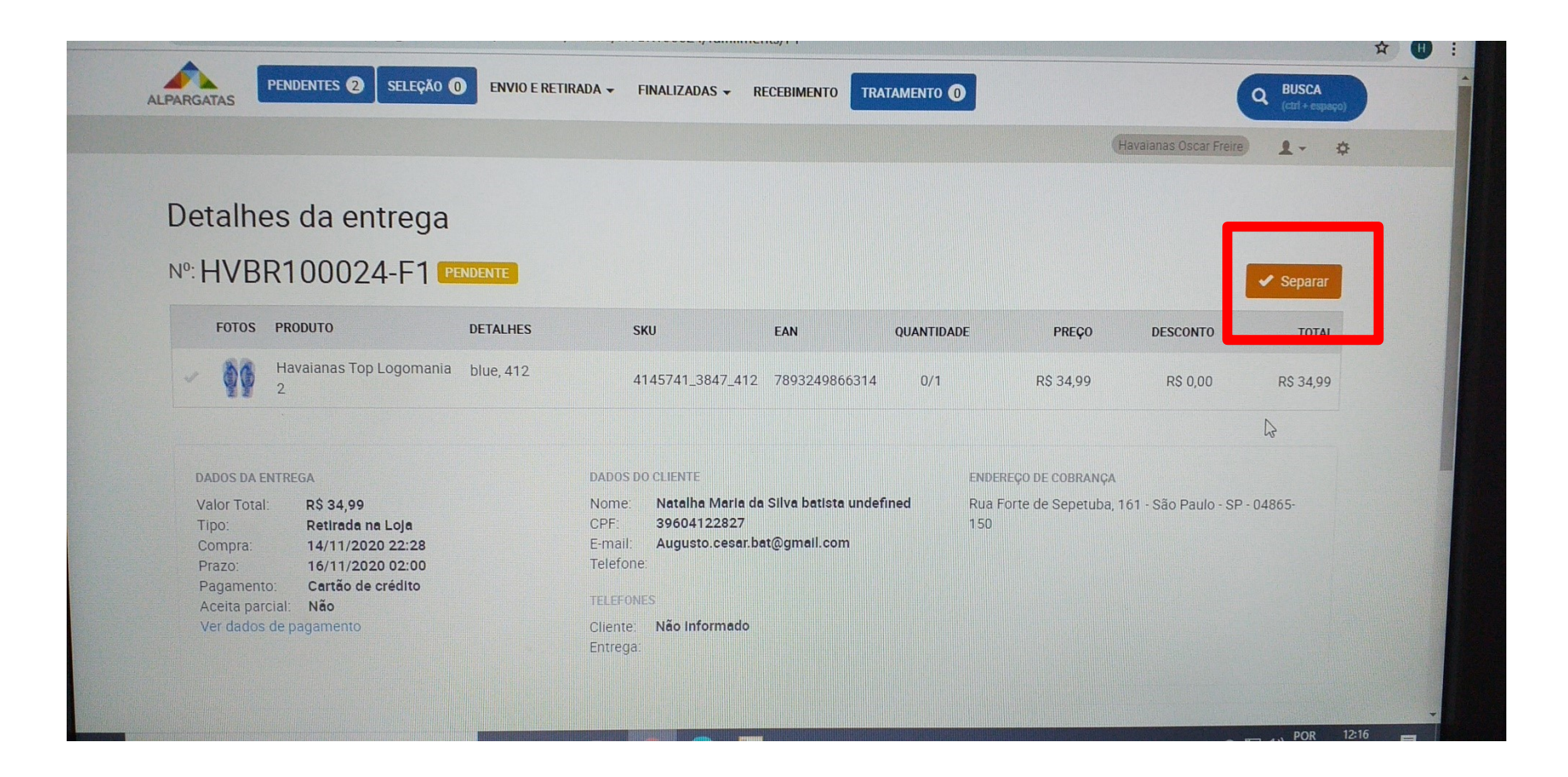

#### Abrirá essa tela, cancelar a impressão. Em seguida "bipar o código do produto e clicar em Conferir"

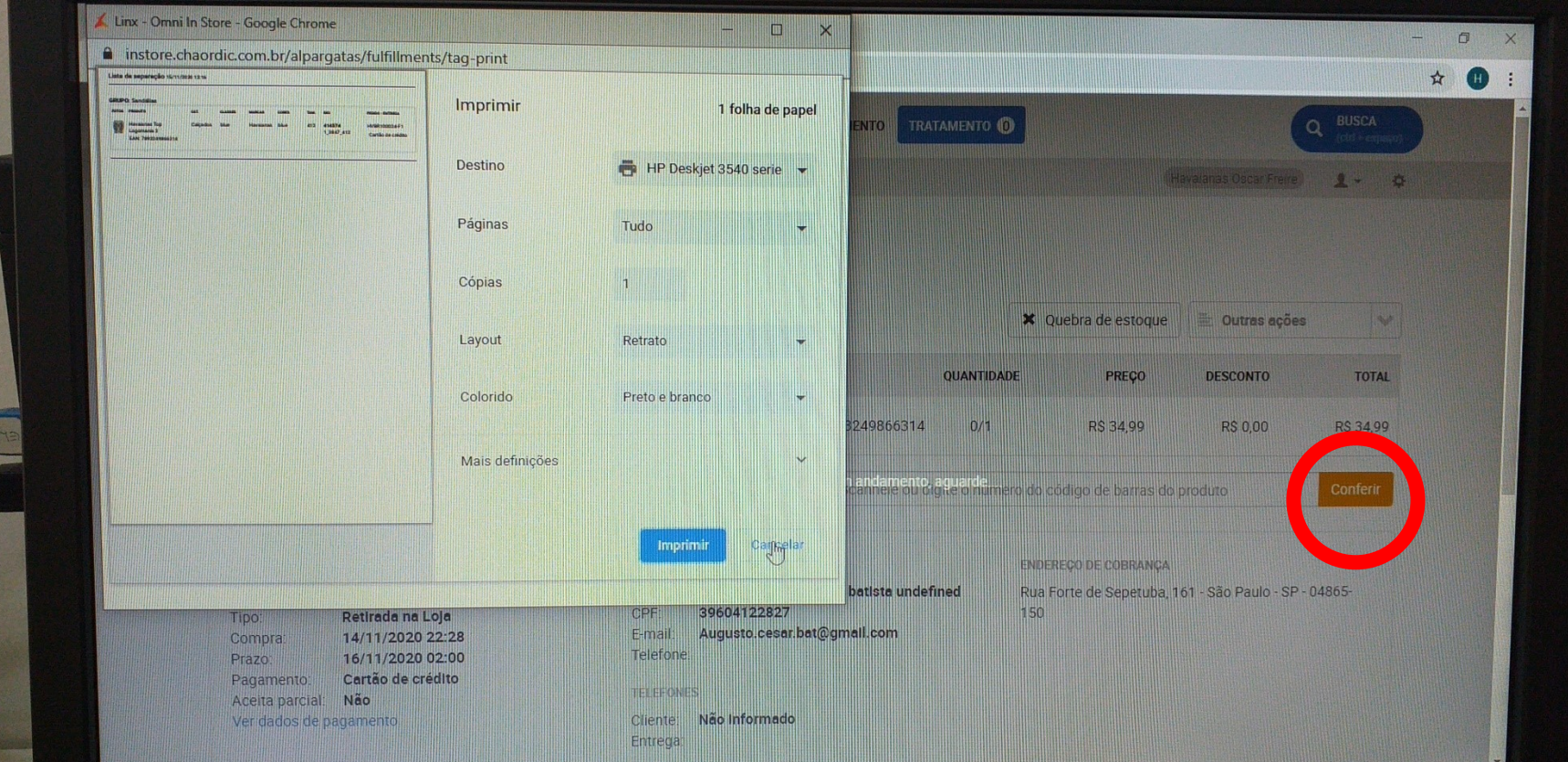

#### Clique em Faturar

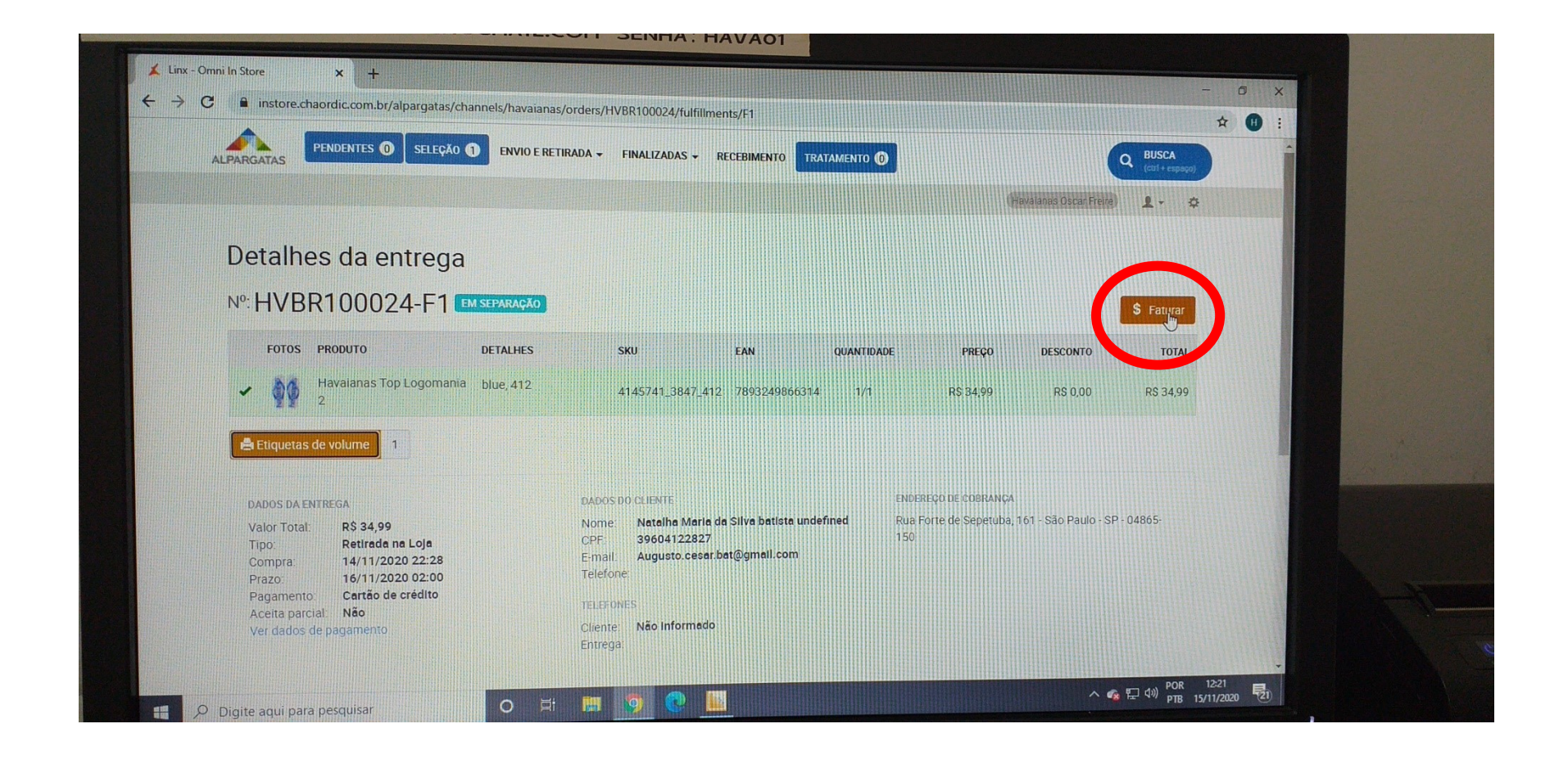

#### Retorne a Tela Inicial e vá para a aba Faturamento

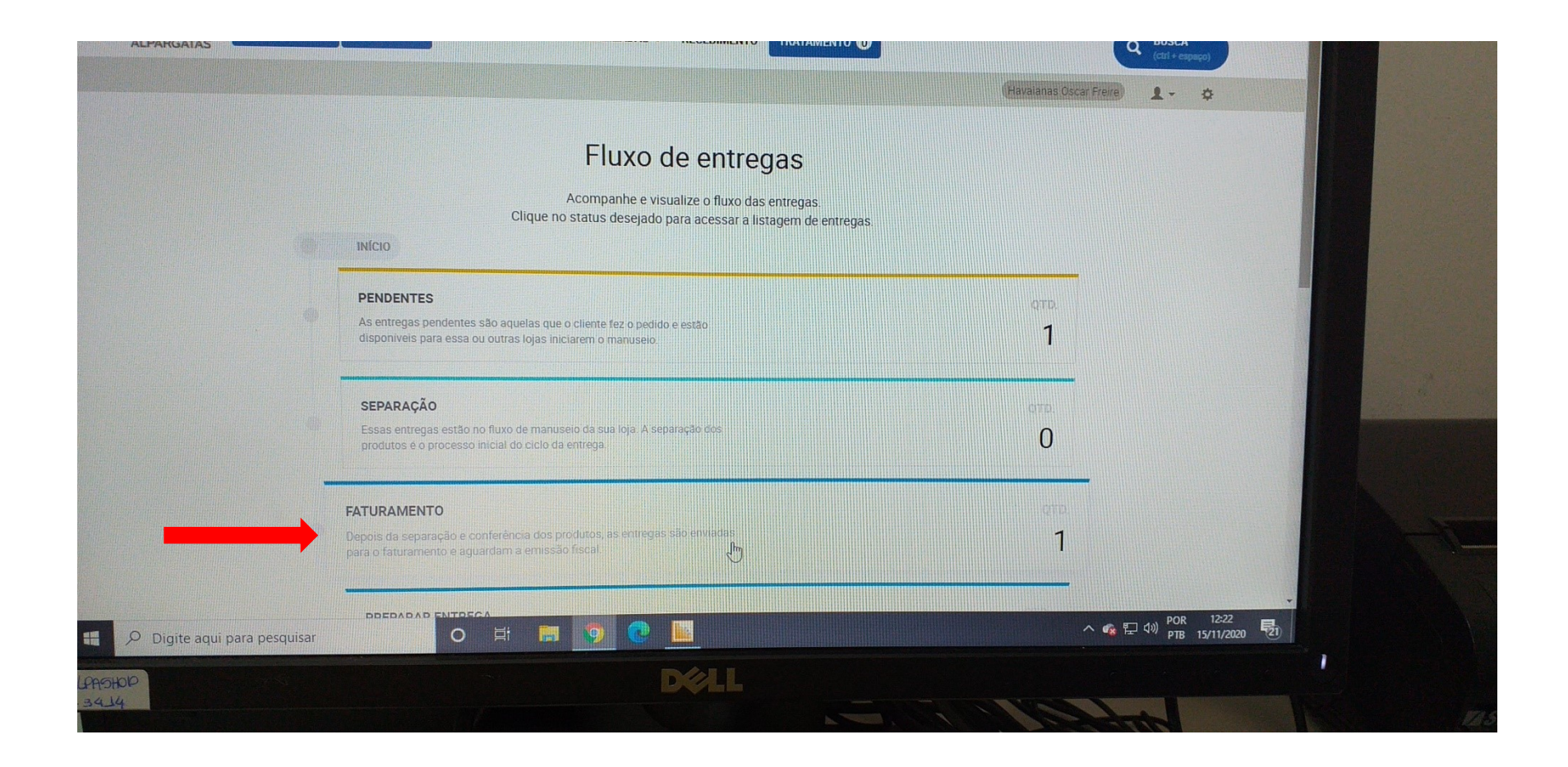

#### Neste momento você abrirá o Caixa -Linx para emitir a DANFE

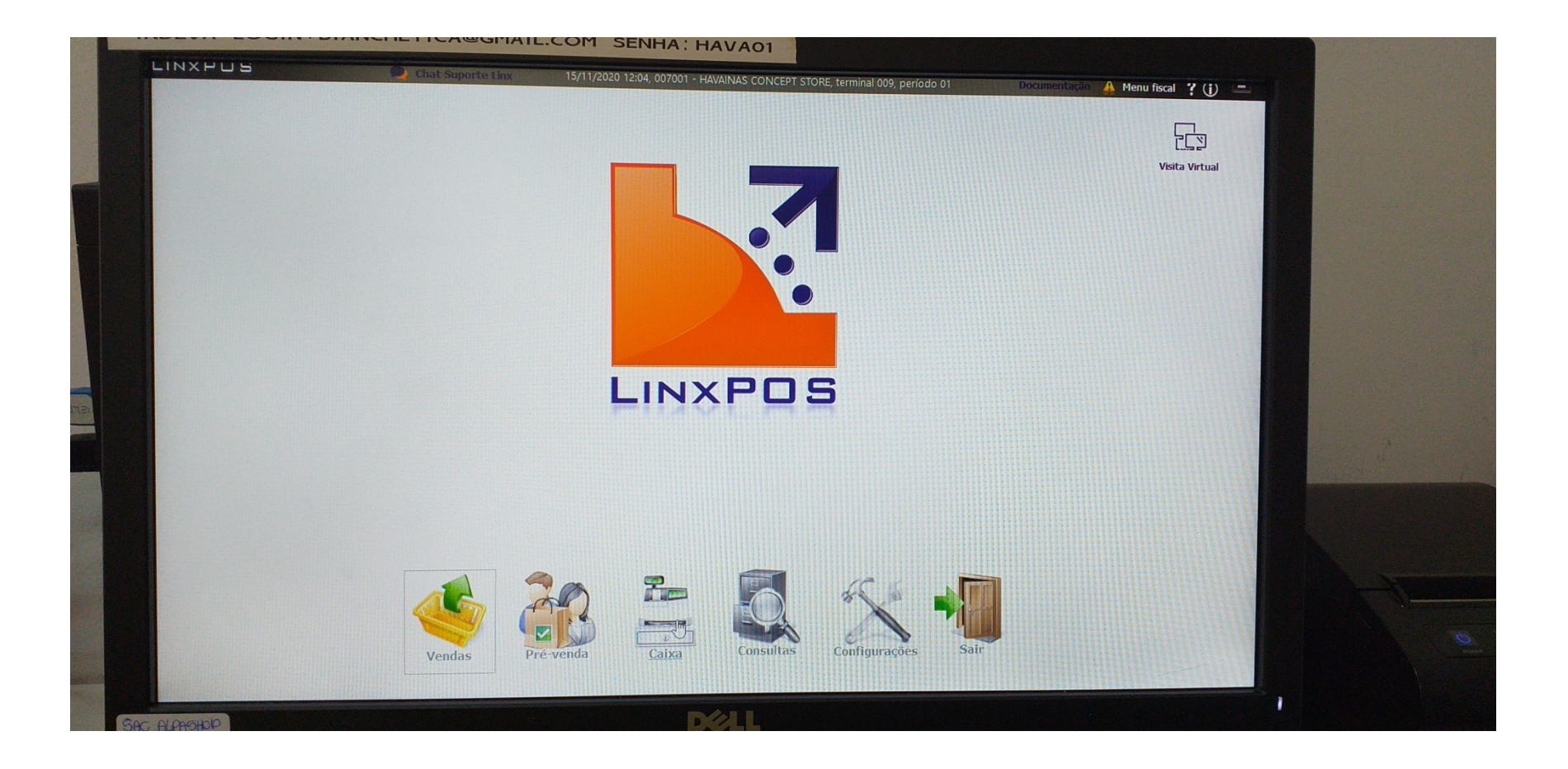

#### Clique no ícone Caixa

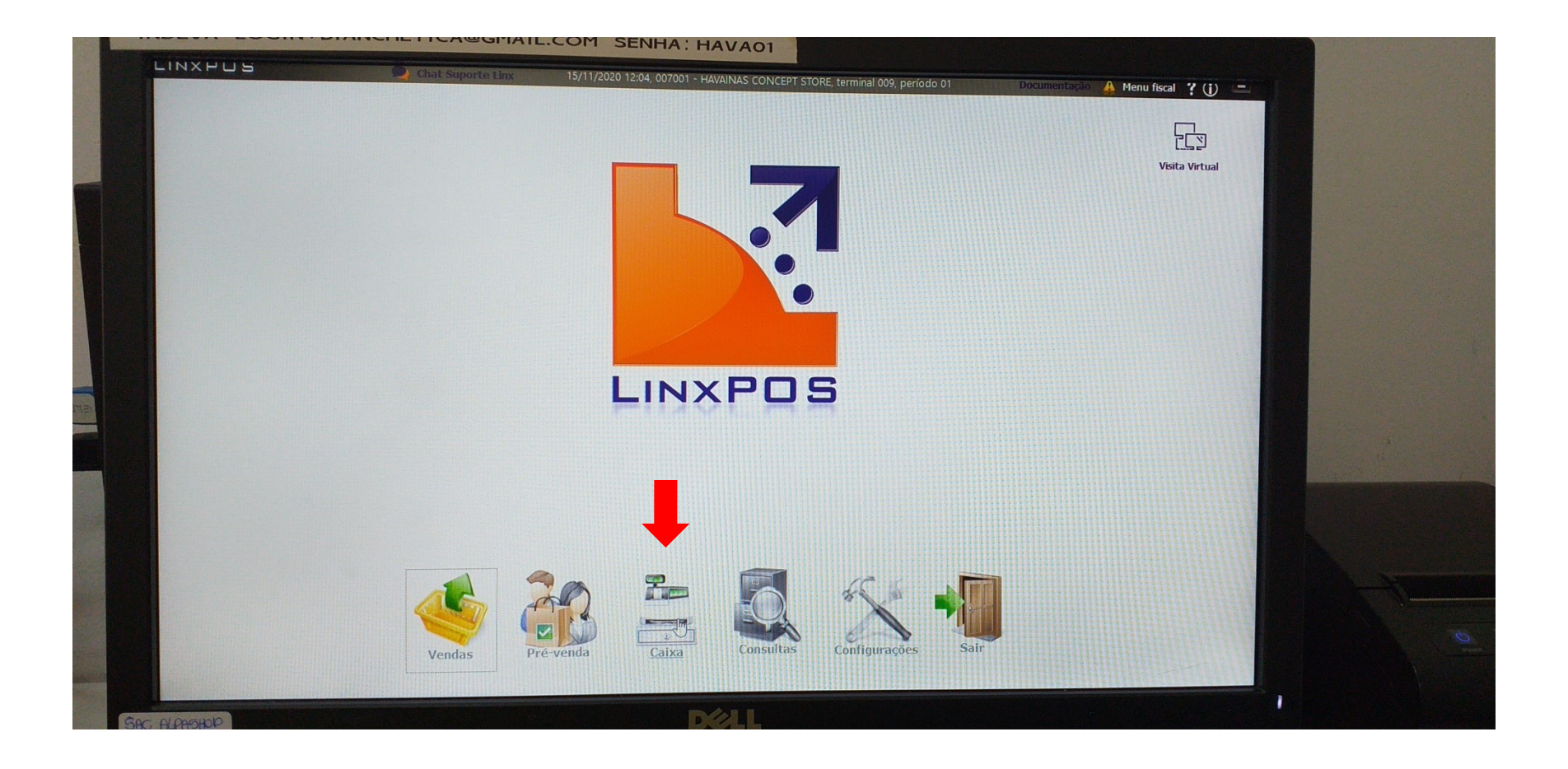

#### Clique no ícone Gerenciamento Fiscal

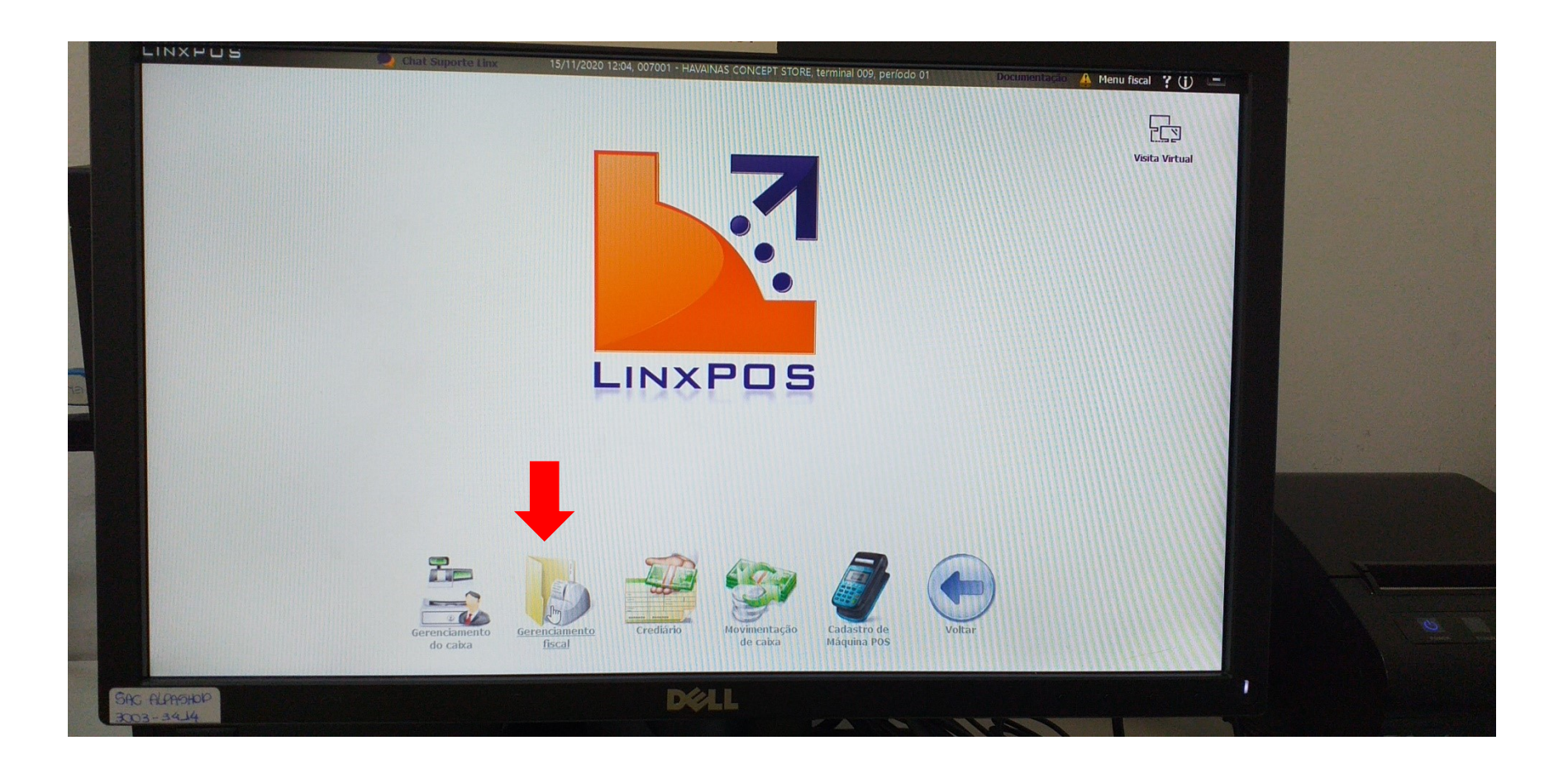

#### Logar com seu usuário e senha

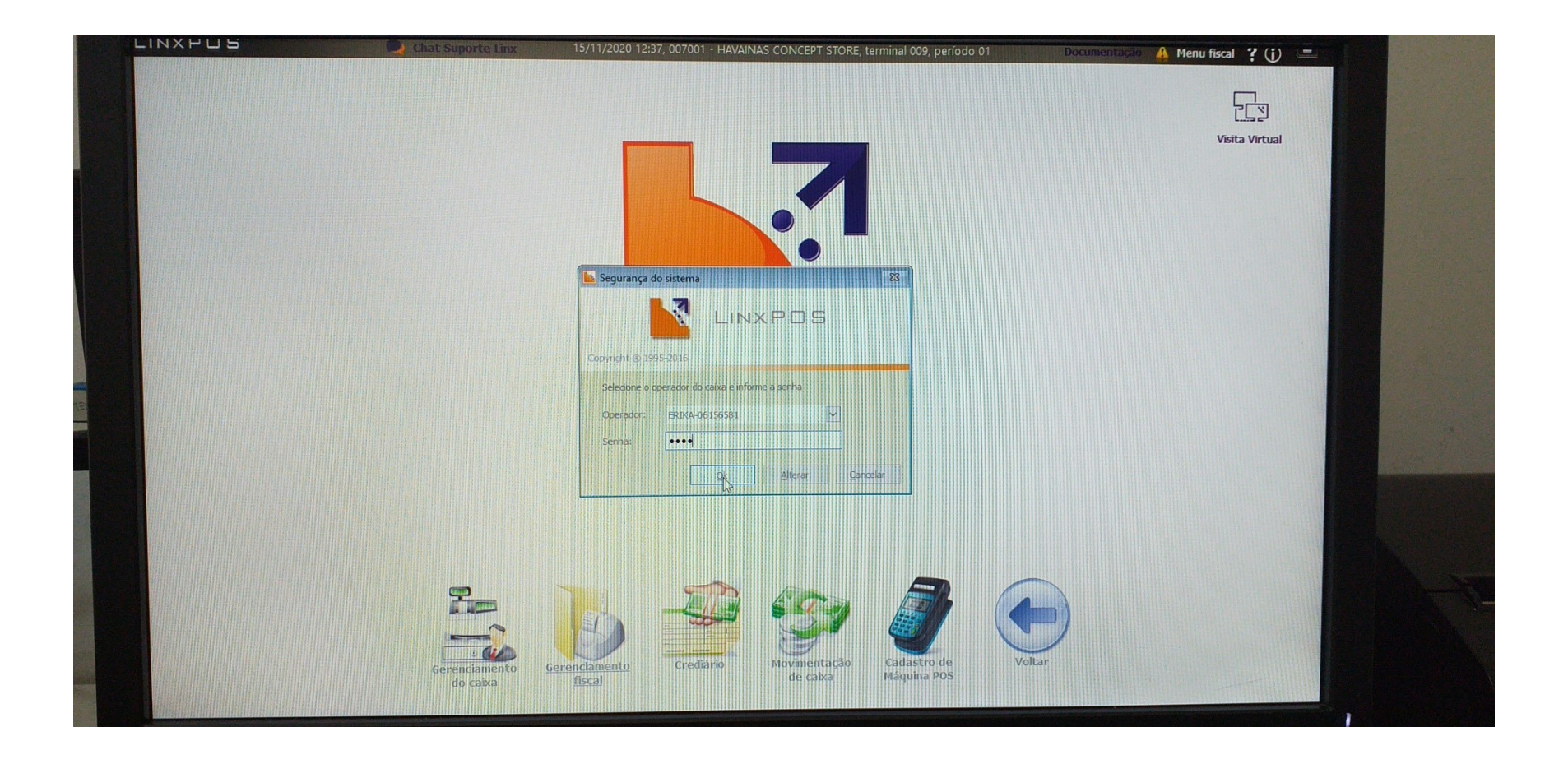

#### Abrirá essa tela, escolher "Nota Fiscal de Venda"

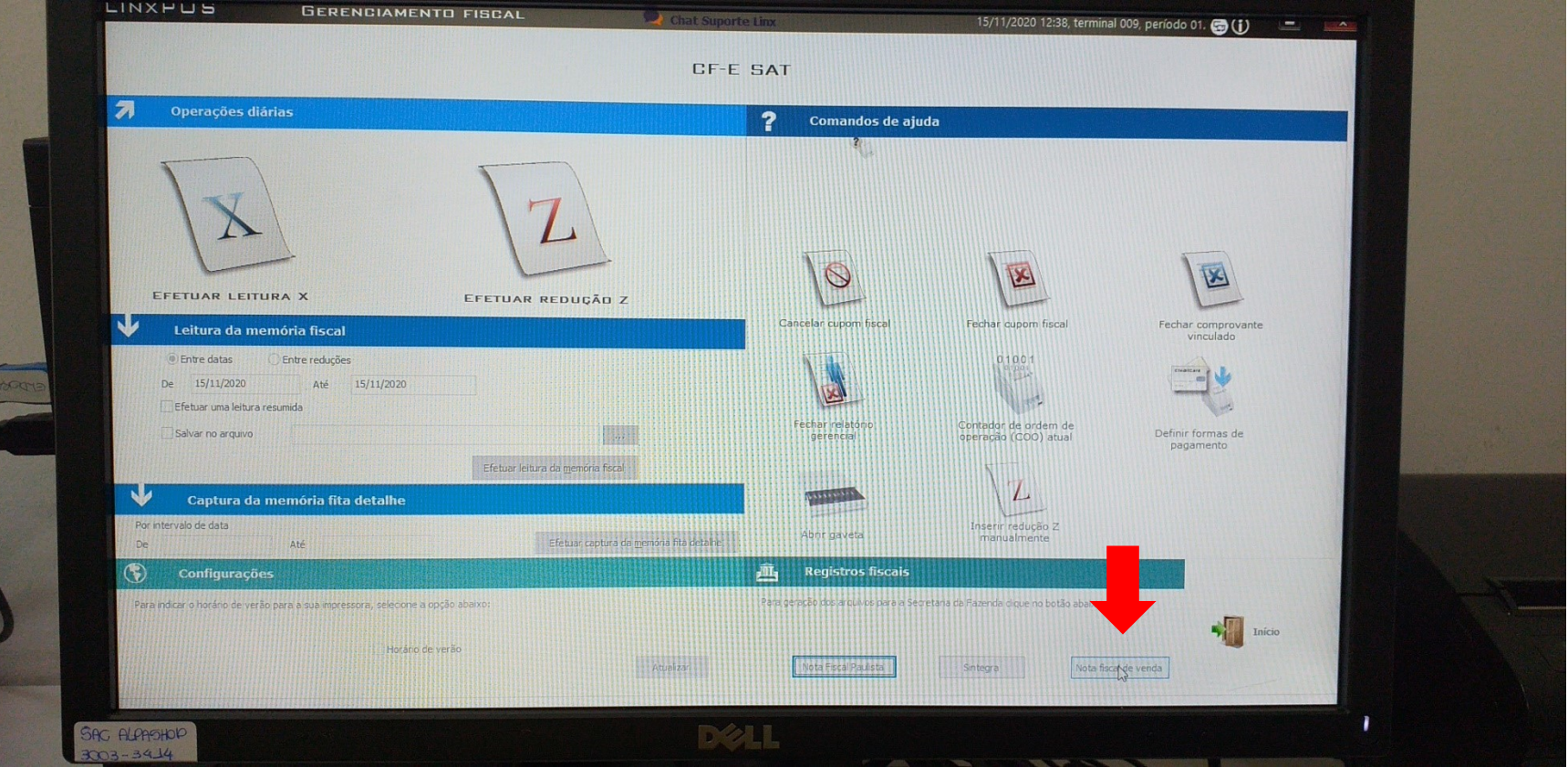

#### Clicar em Novo

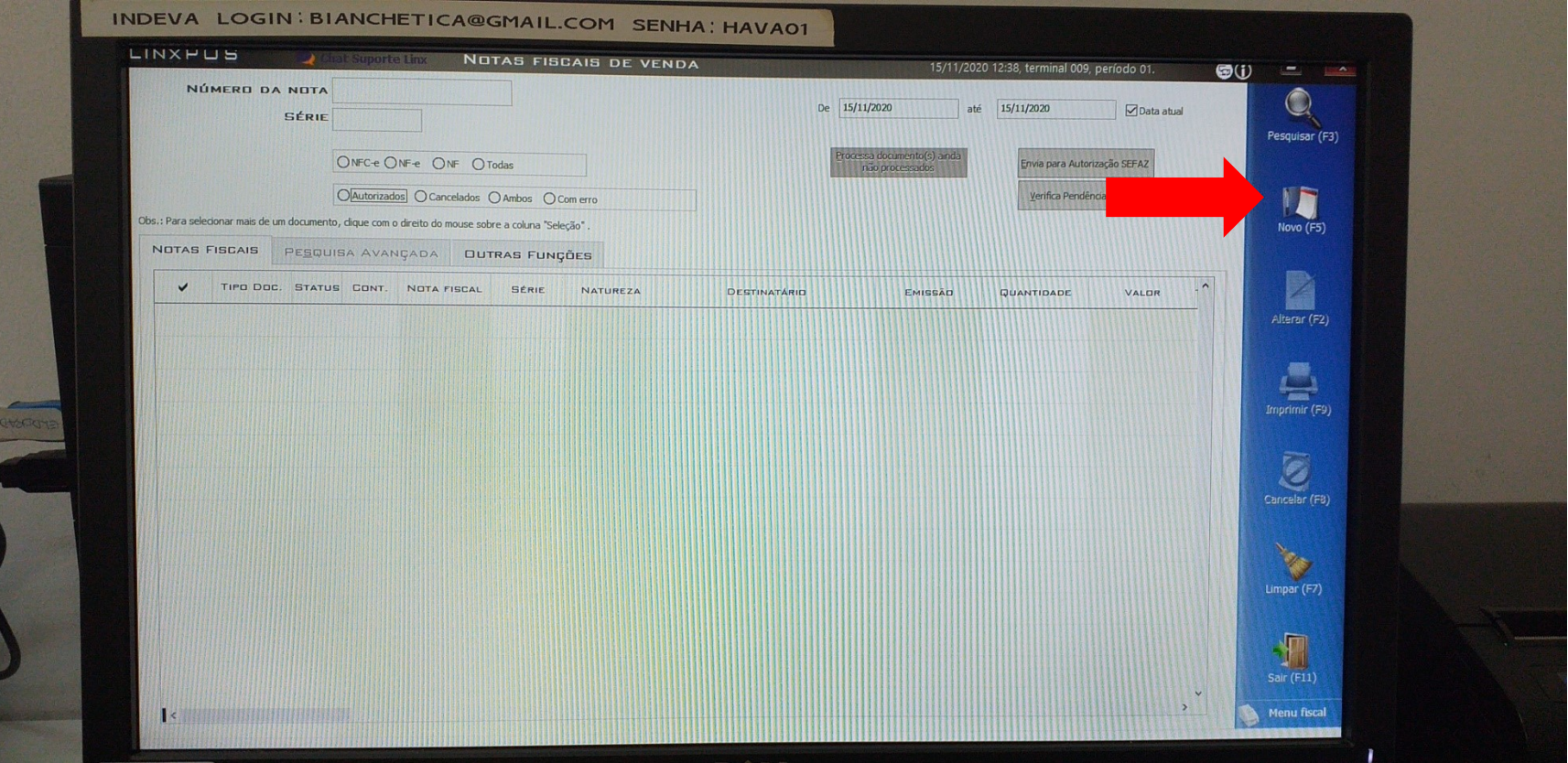

#### Abrirá a Tela de Venda

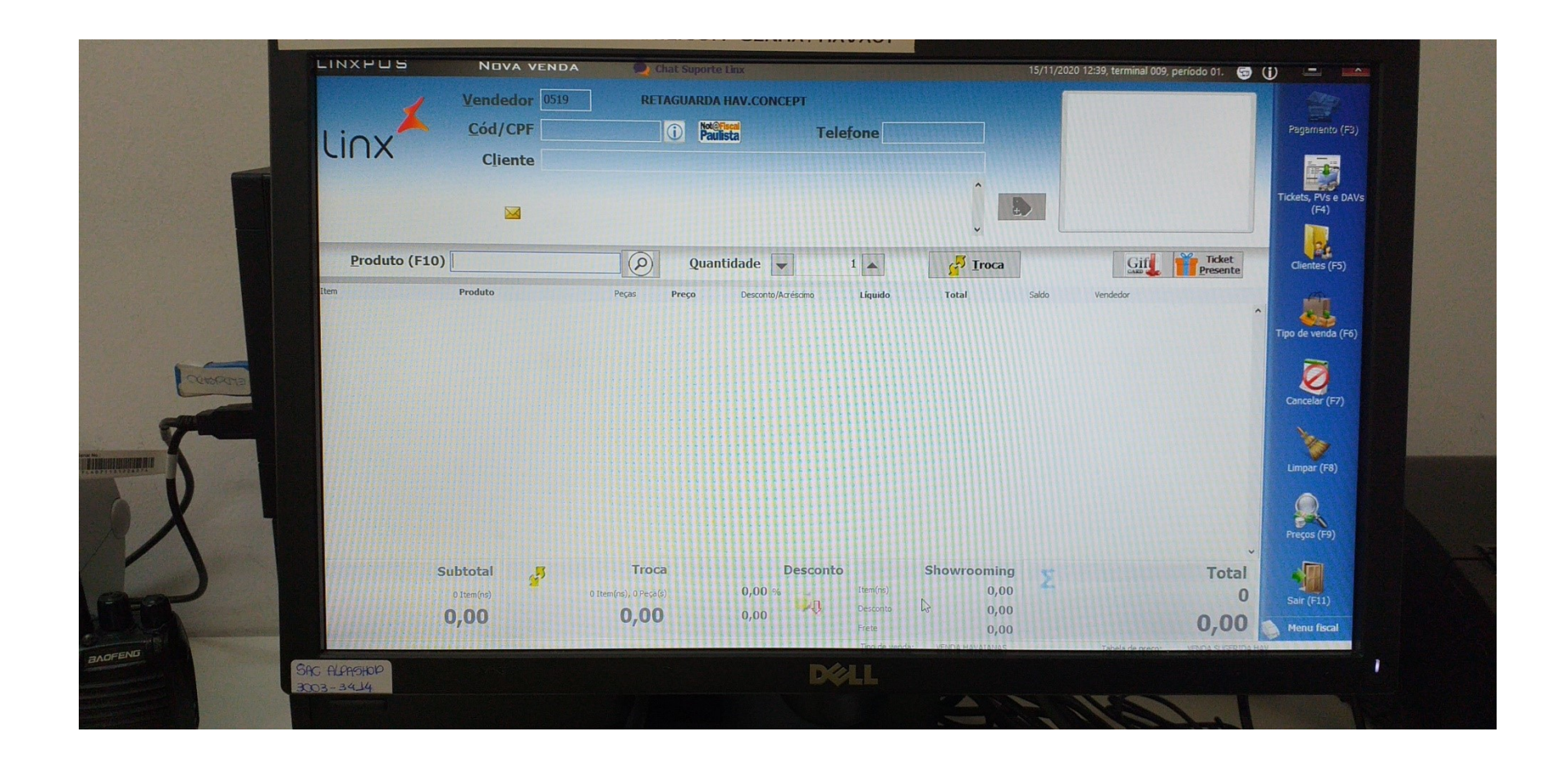

### Clicar em Tickets e Pv's

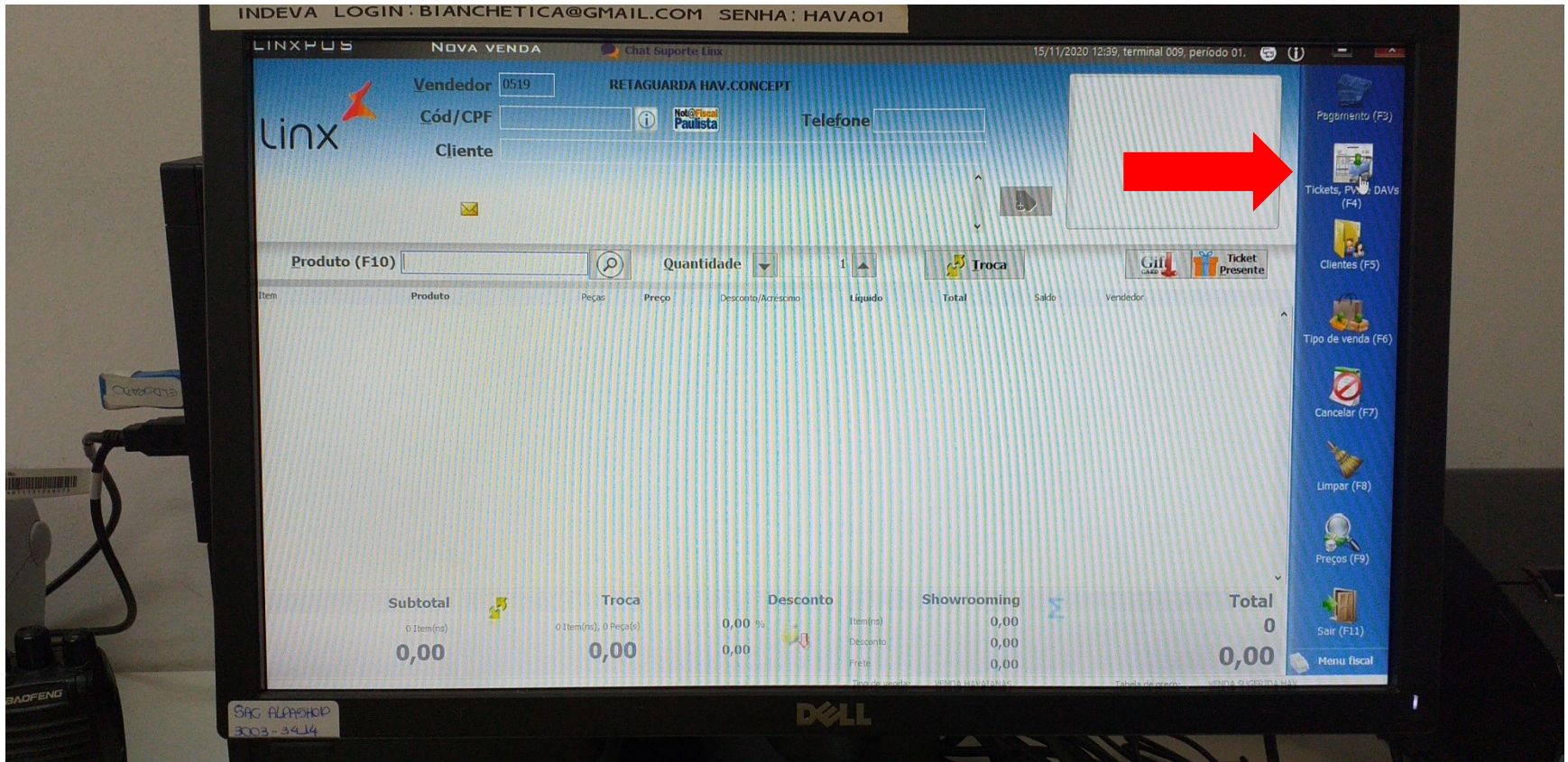

#### Clicar no pedido e em seguida em Ok

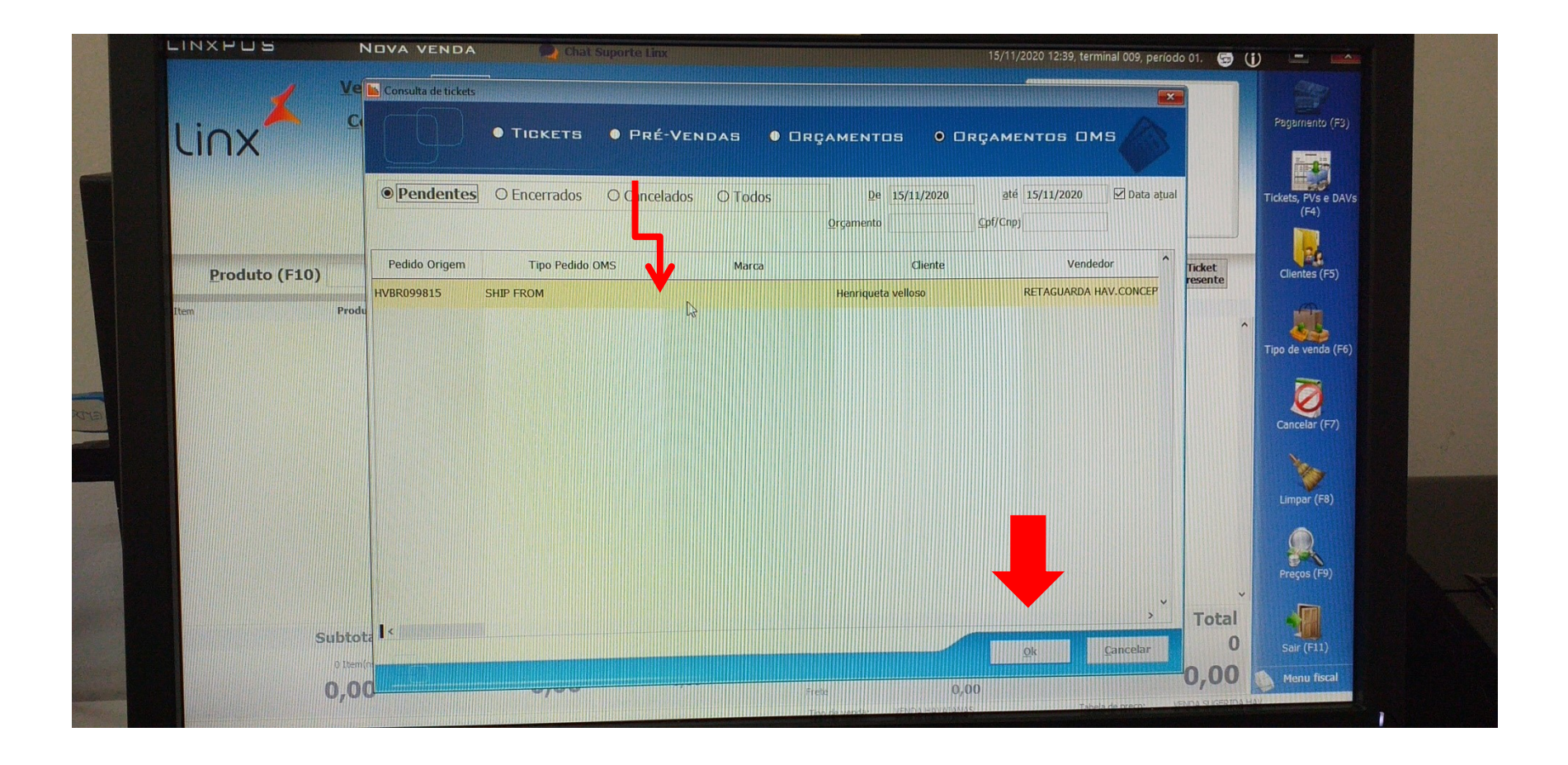

# Inserir Login e Senha novamente

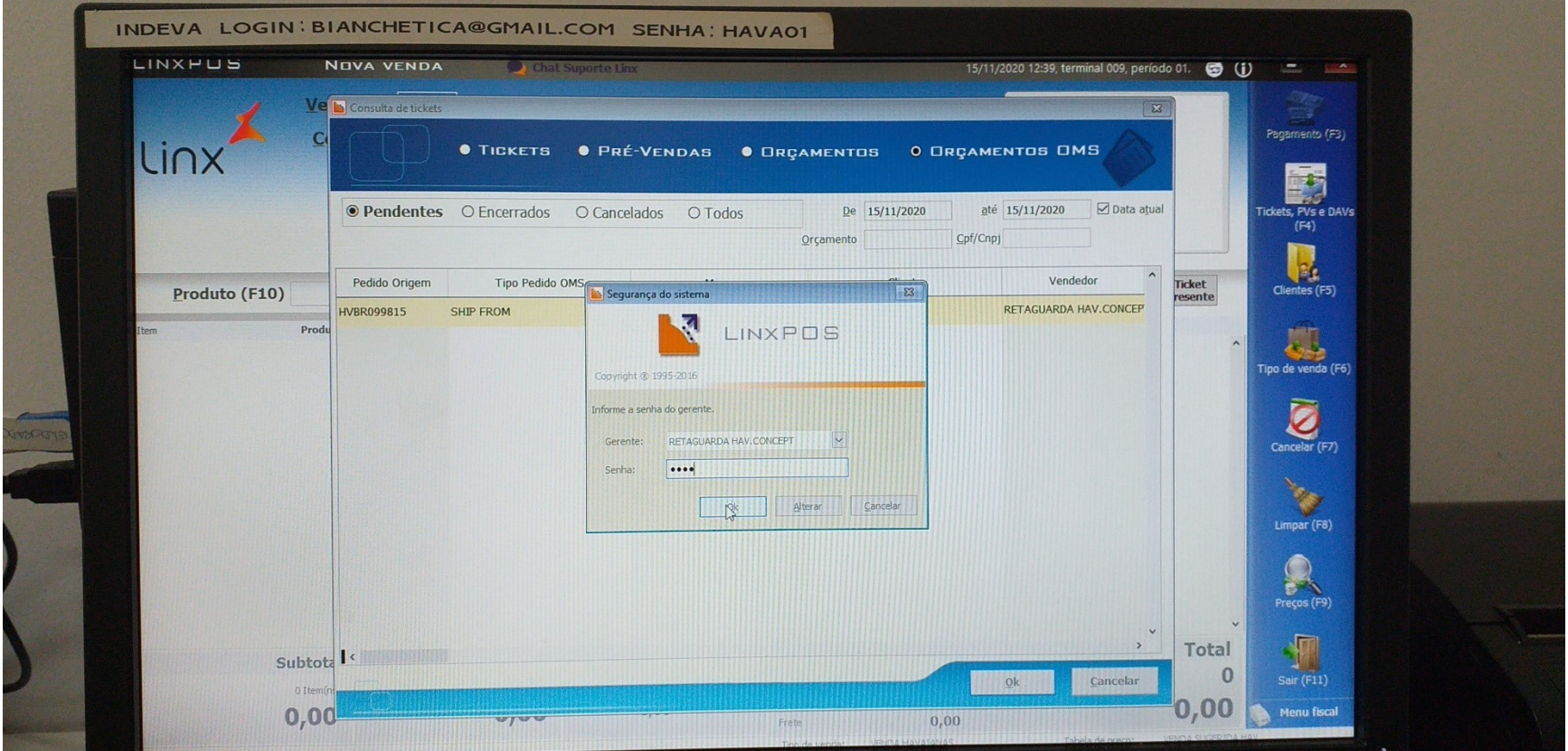

#### Clicar em Sim

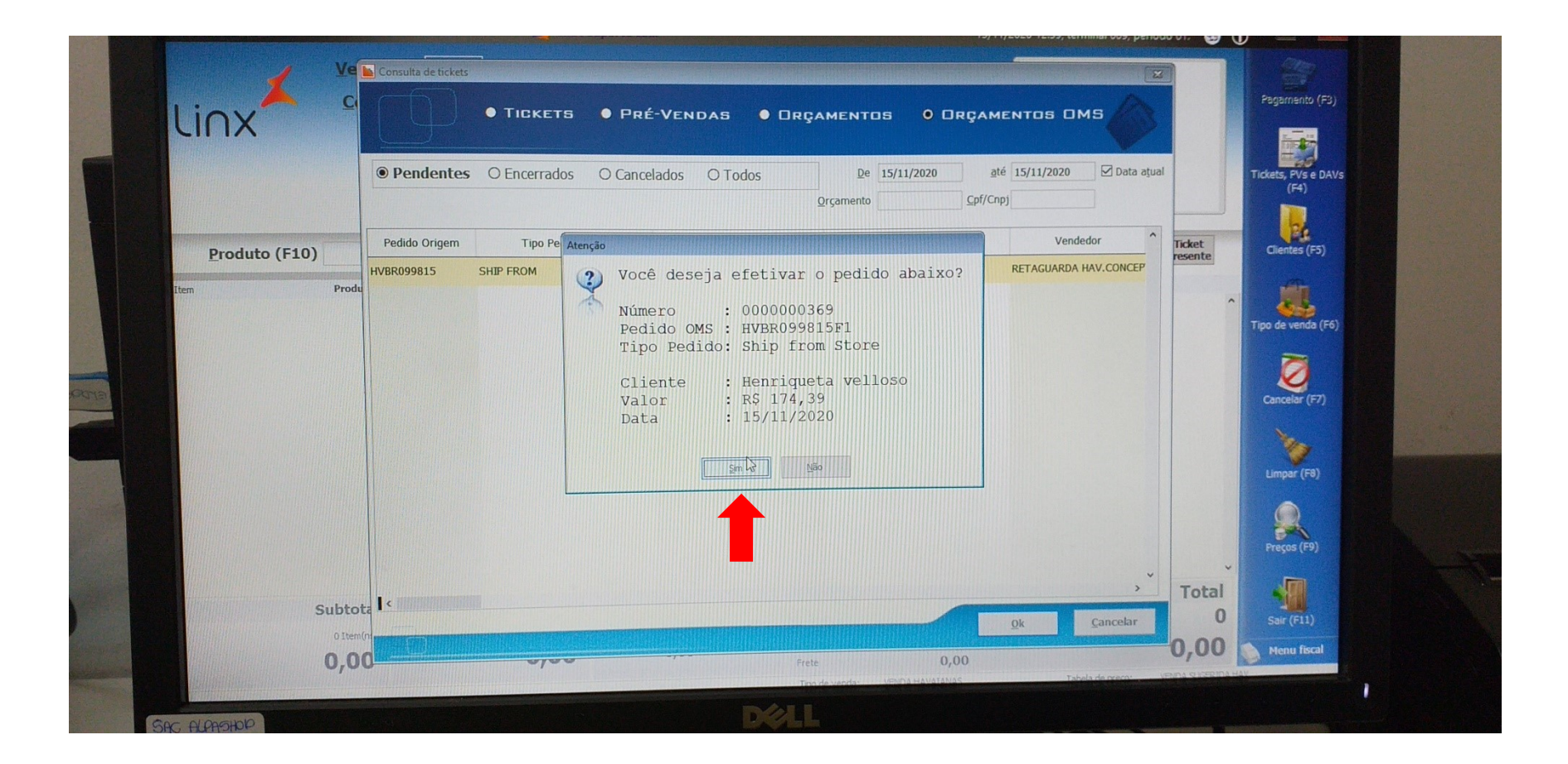

#### Clique em Avançar

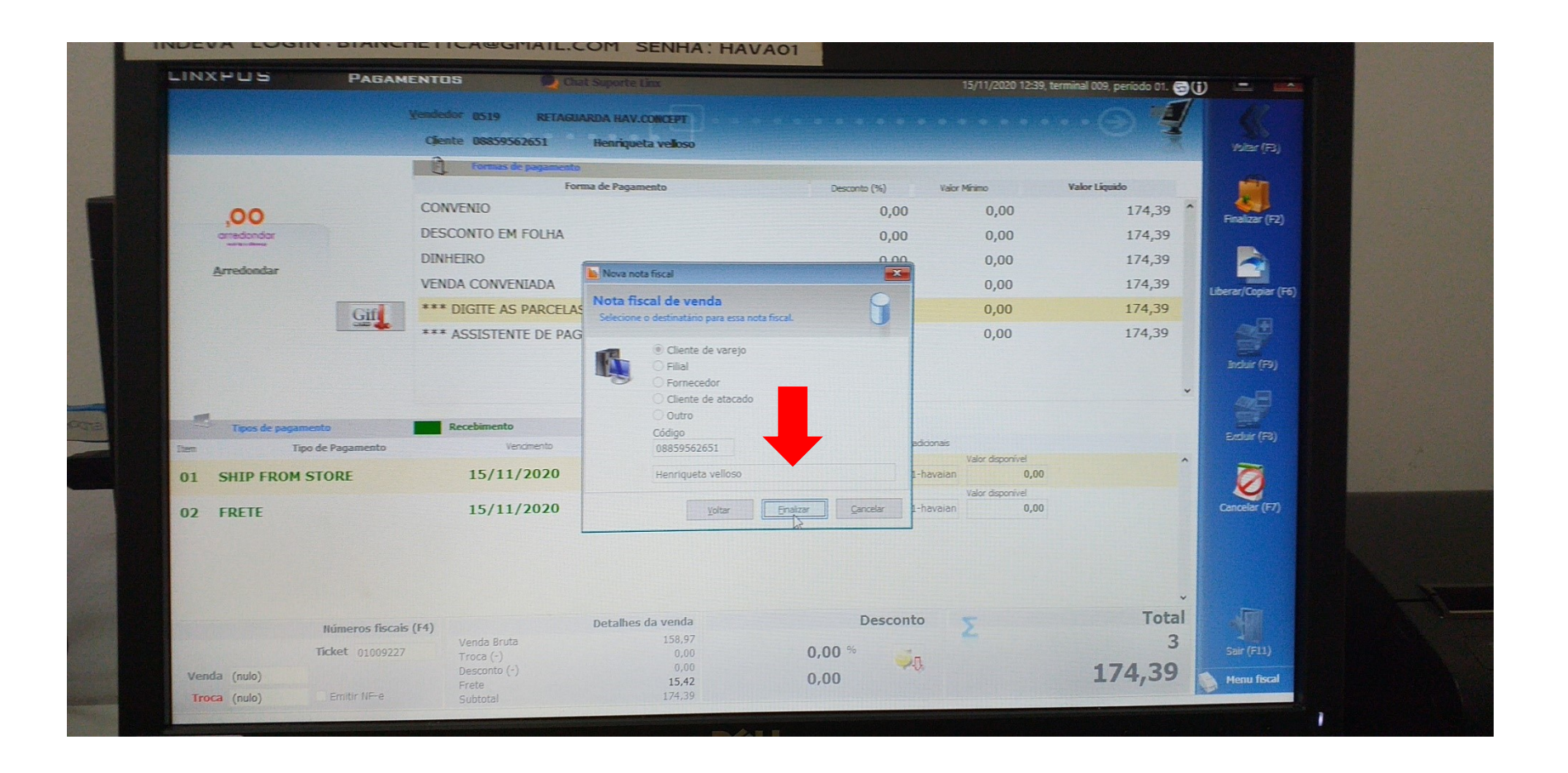

#### Clique em Finalizar

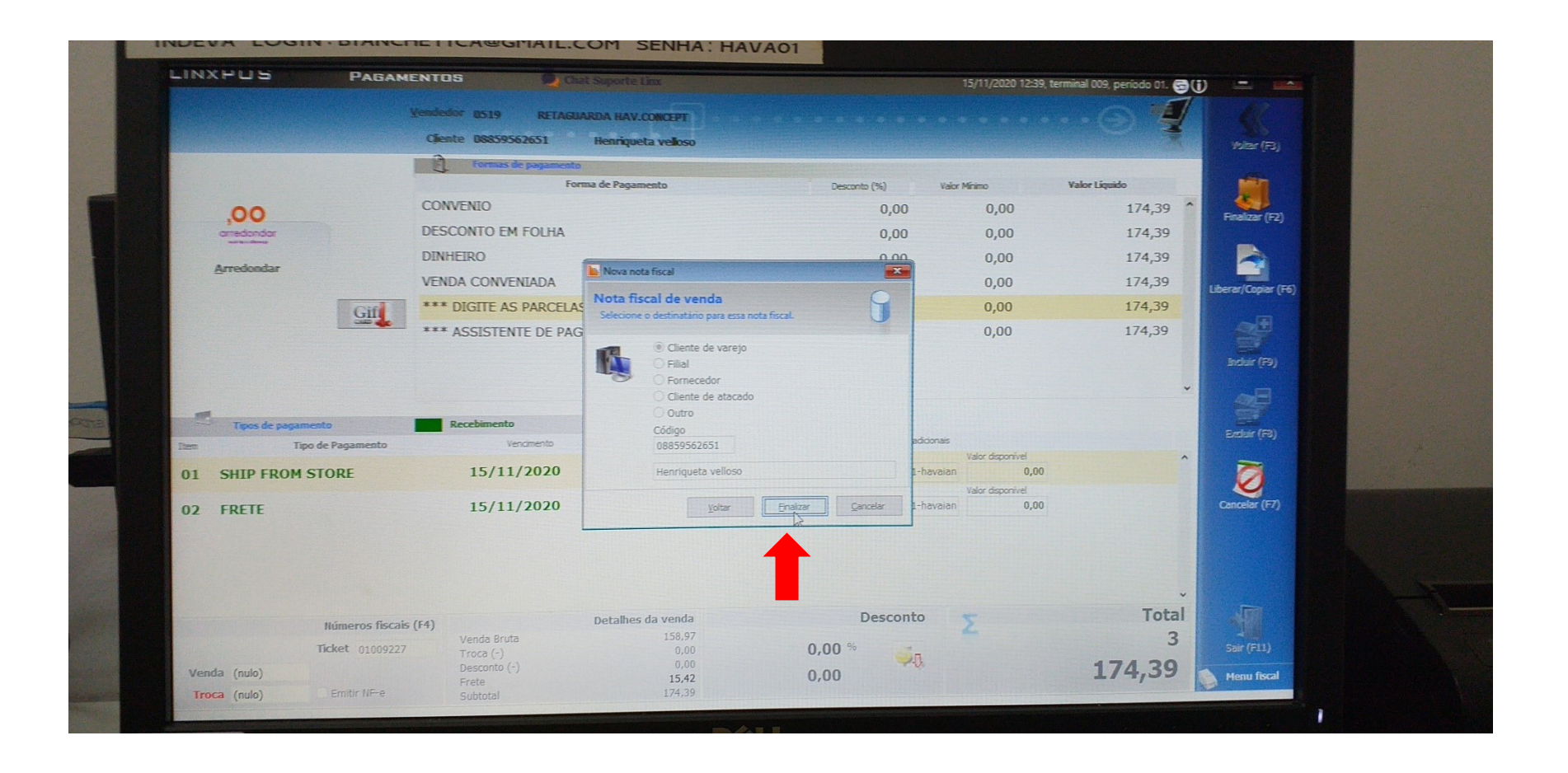

#### Abrirá essa tela, na lacuna volume inserir o numeral 1, em seguida clicar em Ok.

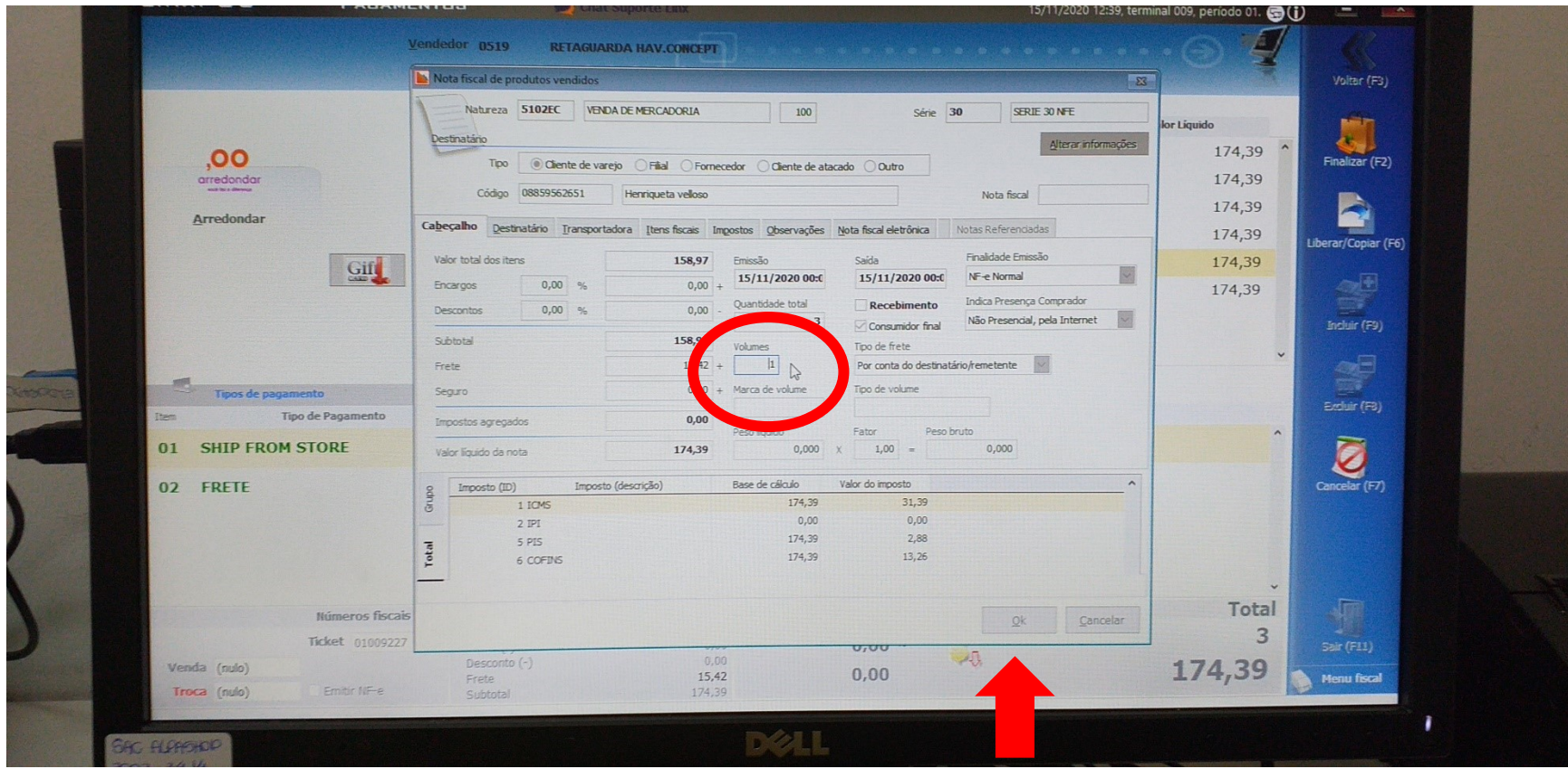

#### Aguardar a impressão da DANFE e voltar a tela incial do Omni

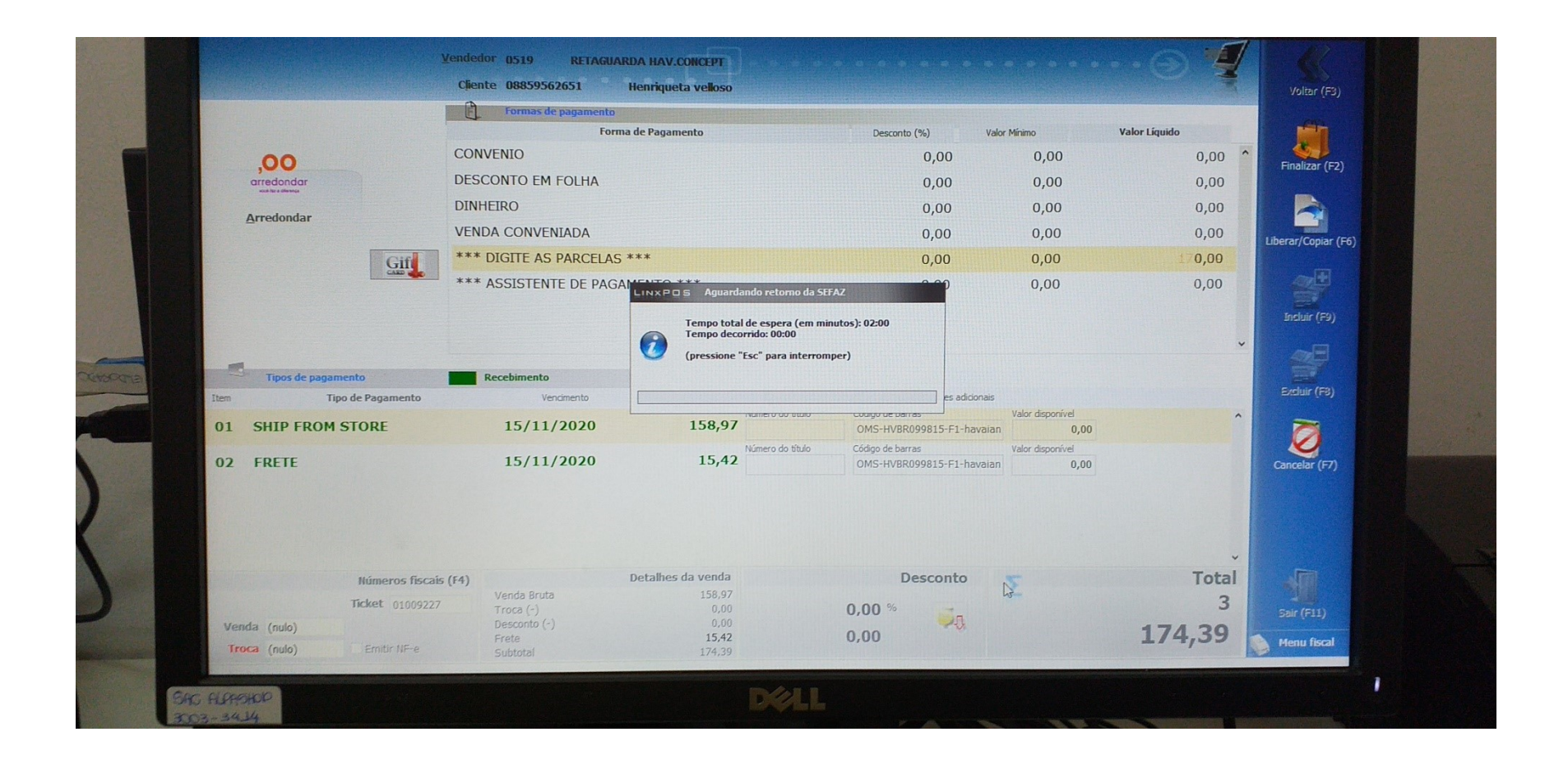

### Vá para a aba Preparar Entrega

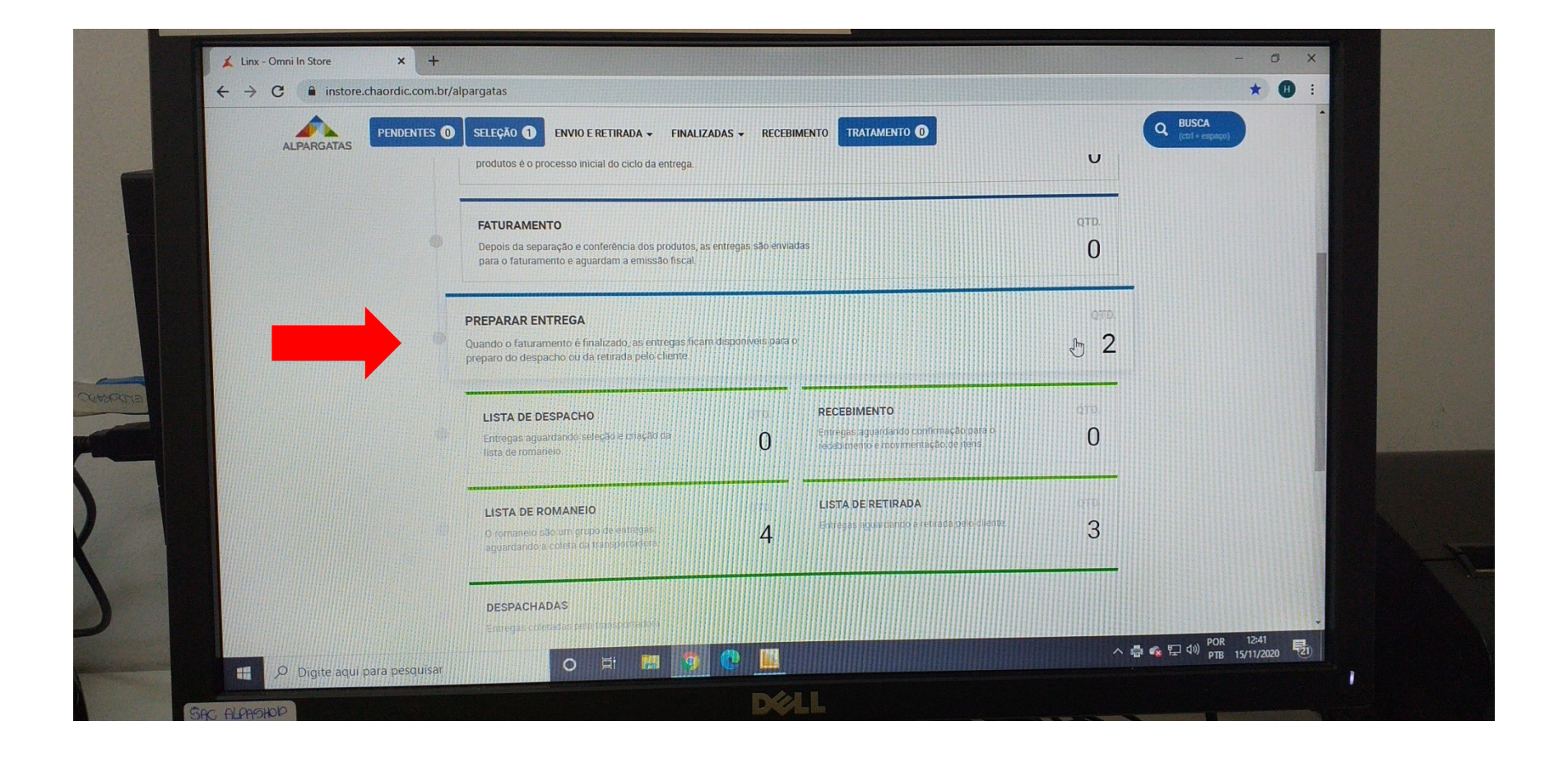

# Clique no ícone Olho para abrir o pedido

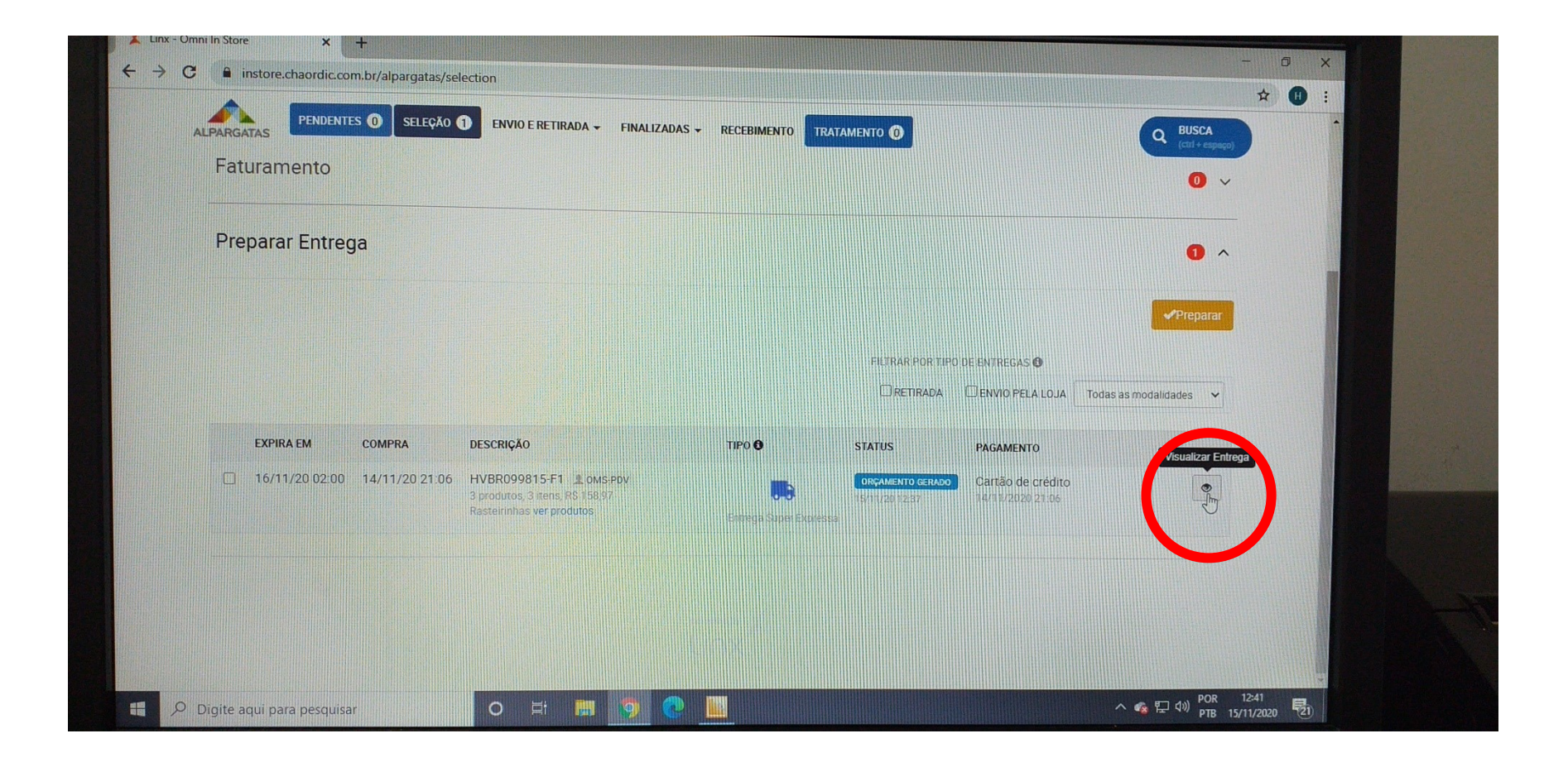

# Clique em Preparar para Envio

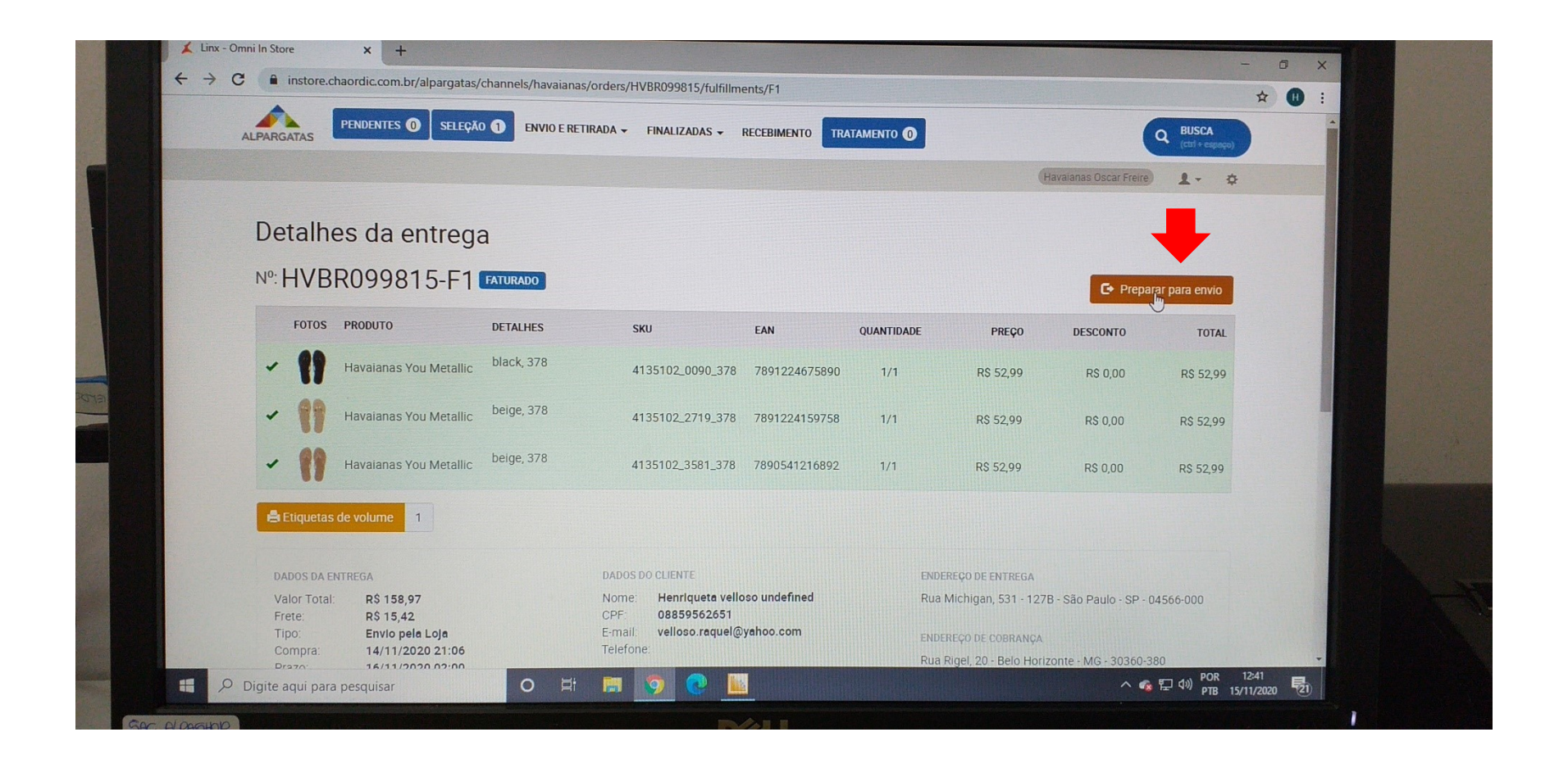

Digite todo o código do pedido sem o hífen, mas preste **atenção**, após o F1 digitar o 0 e o número que está dentro da "bolinha"

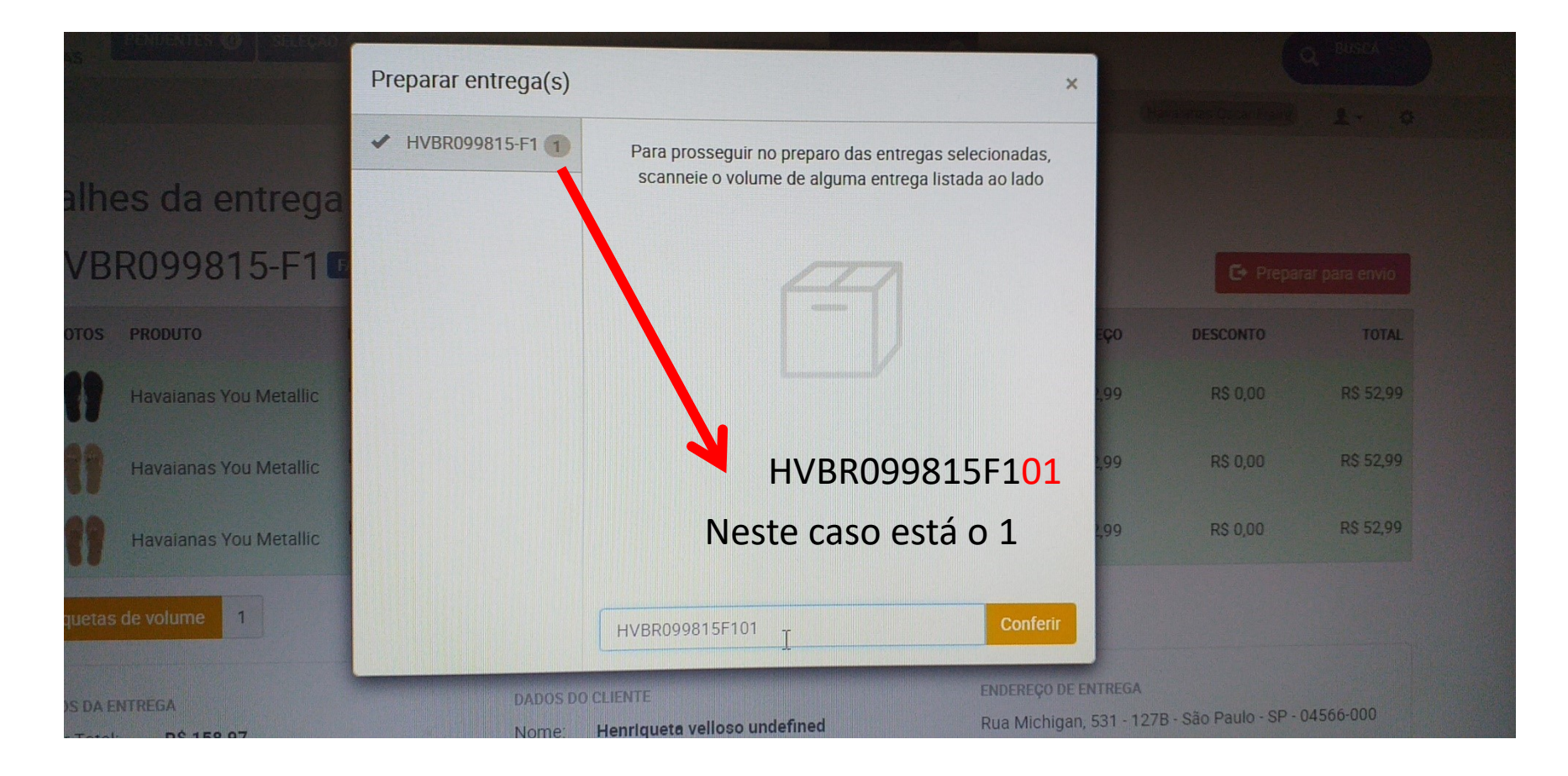

# Em seguida clique em Conferir

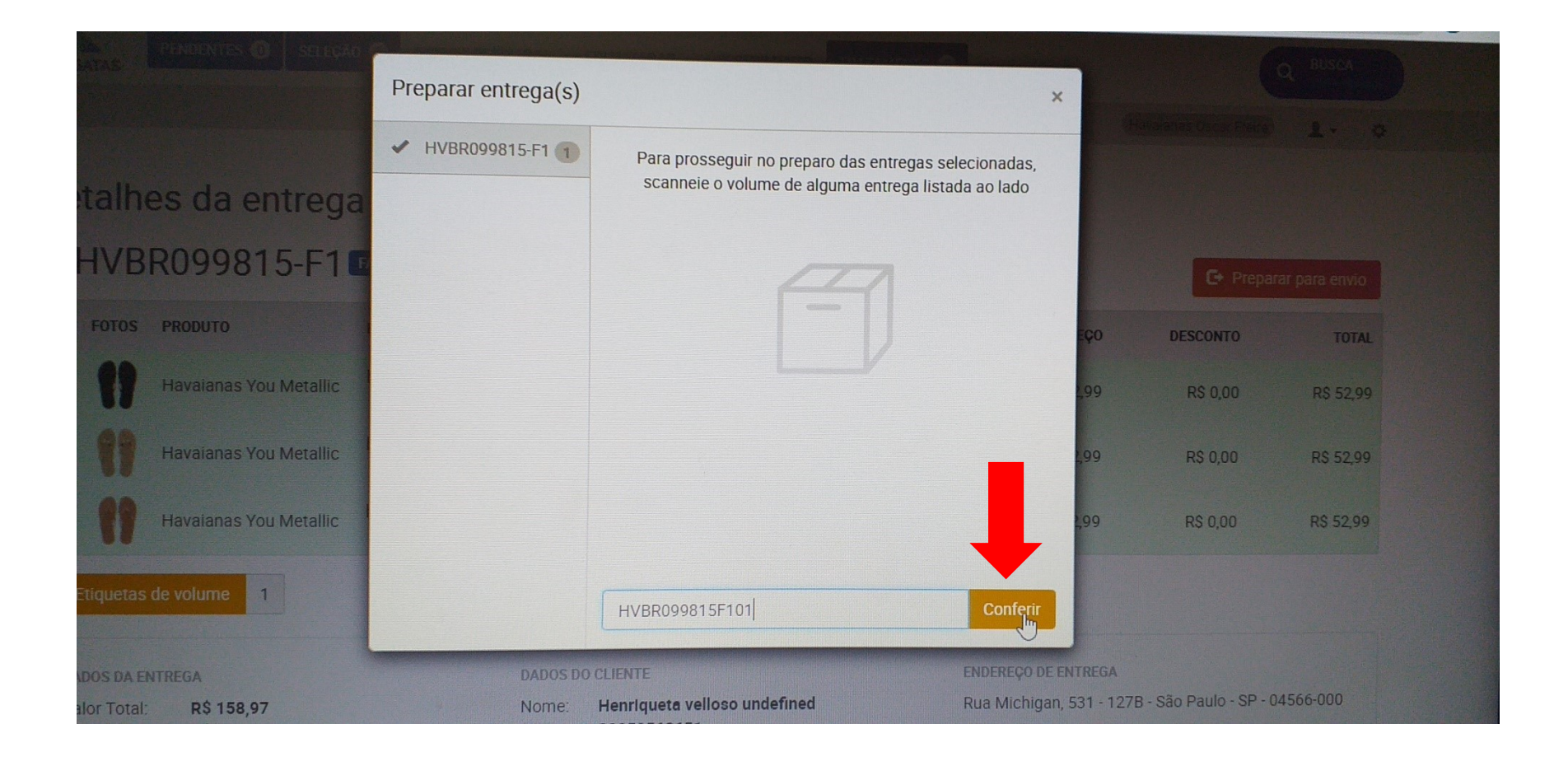

#### Abrirá esta tela, fechar e voltar a tela inicial do Omni

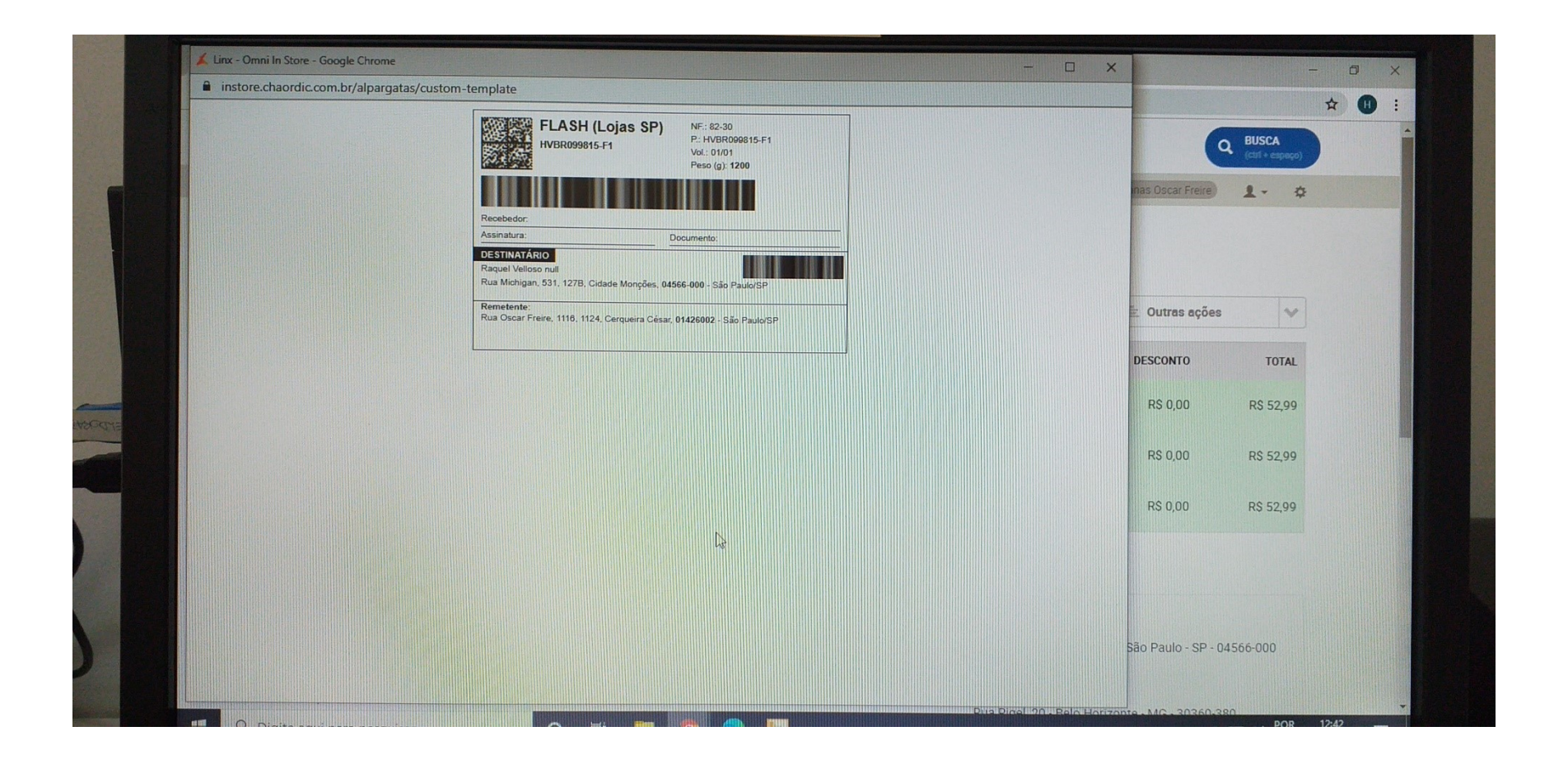

#### Ir para a aba Lista de Despacho

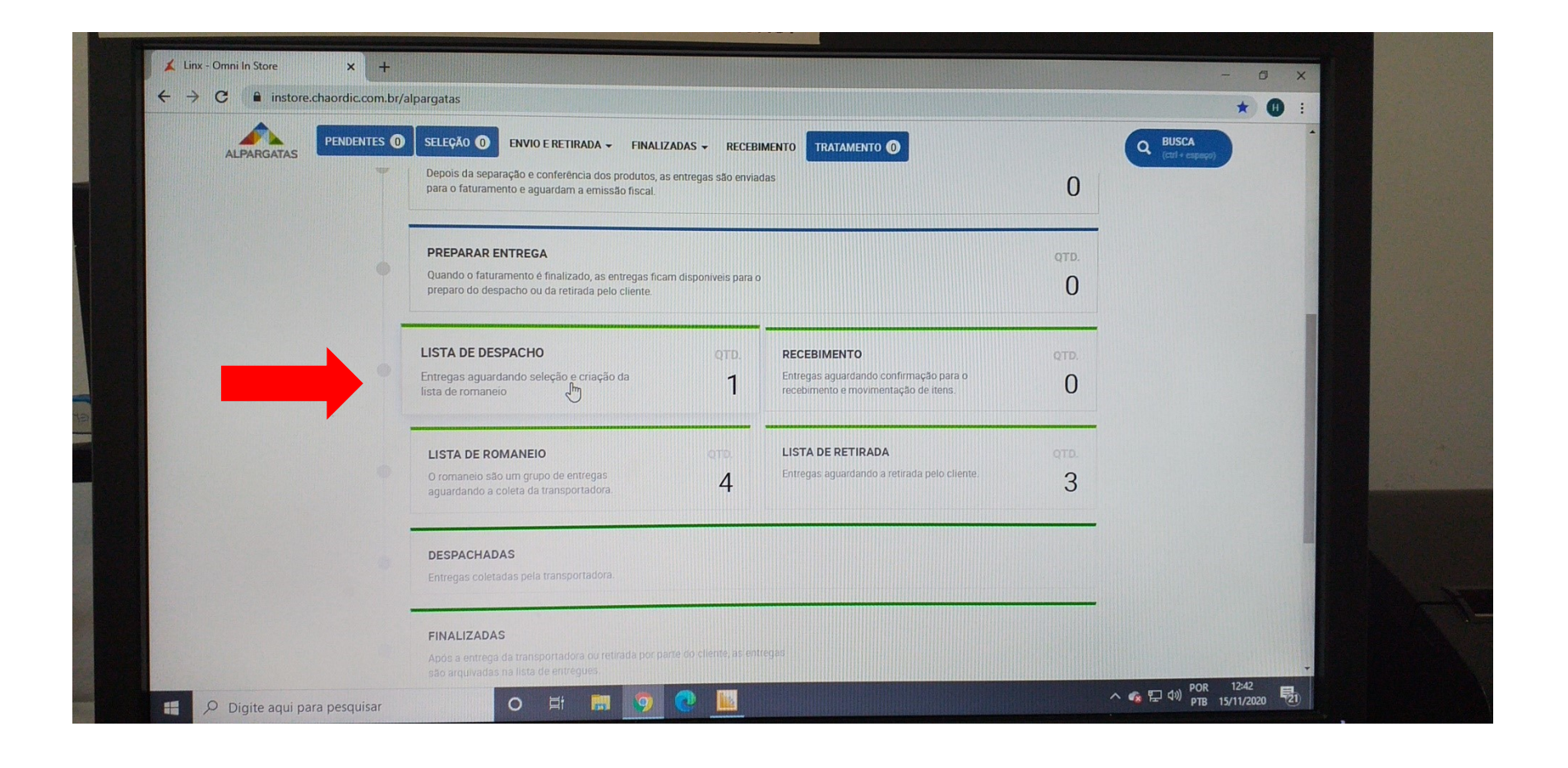

# Clicar em Criar Lista de Envio

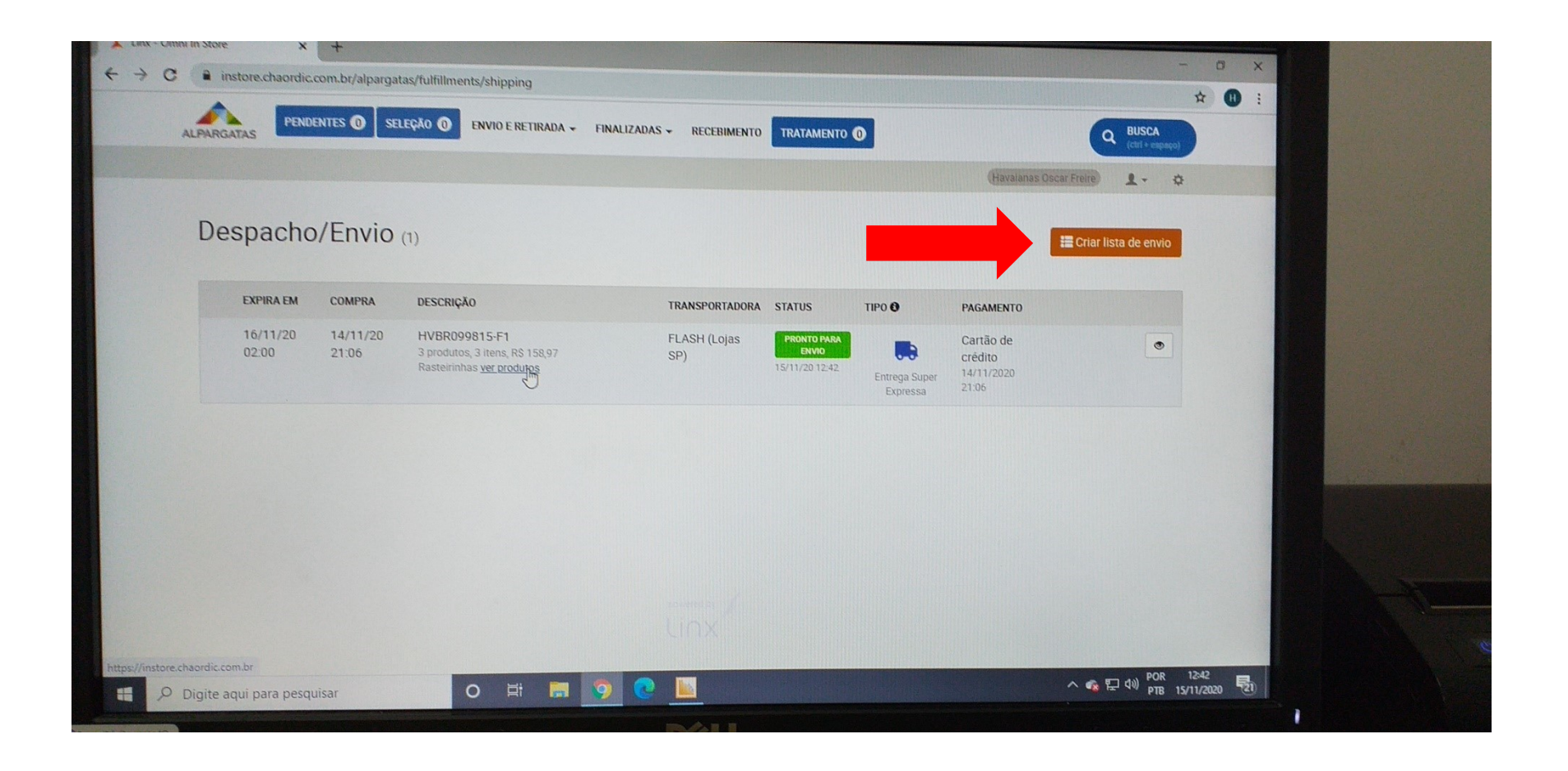

## Escolher a Flash Transportadora

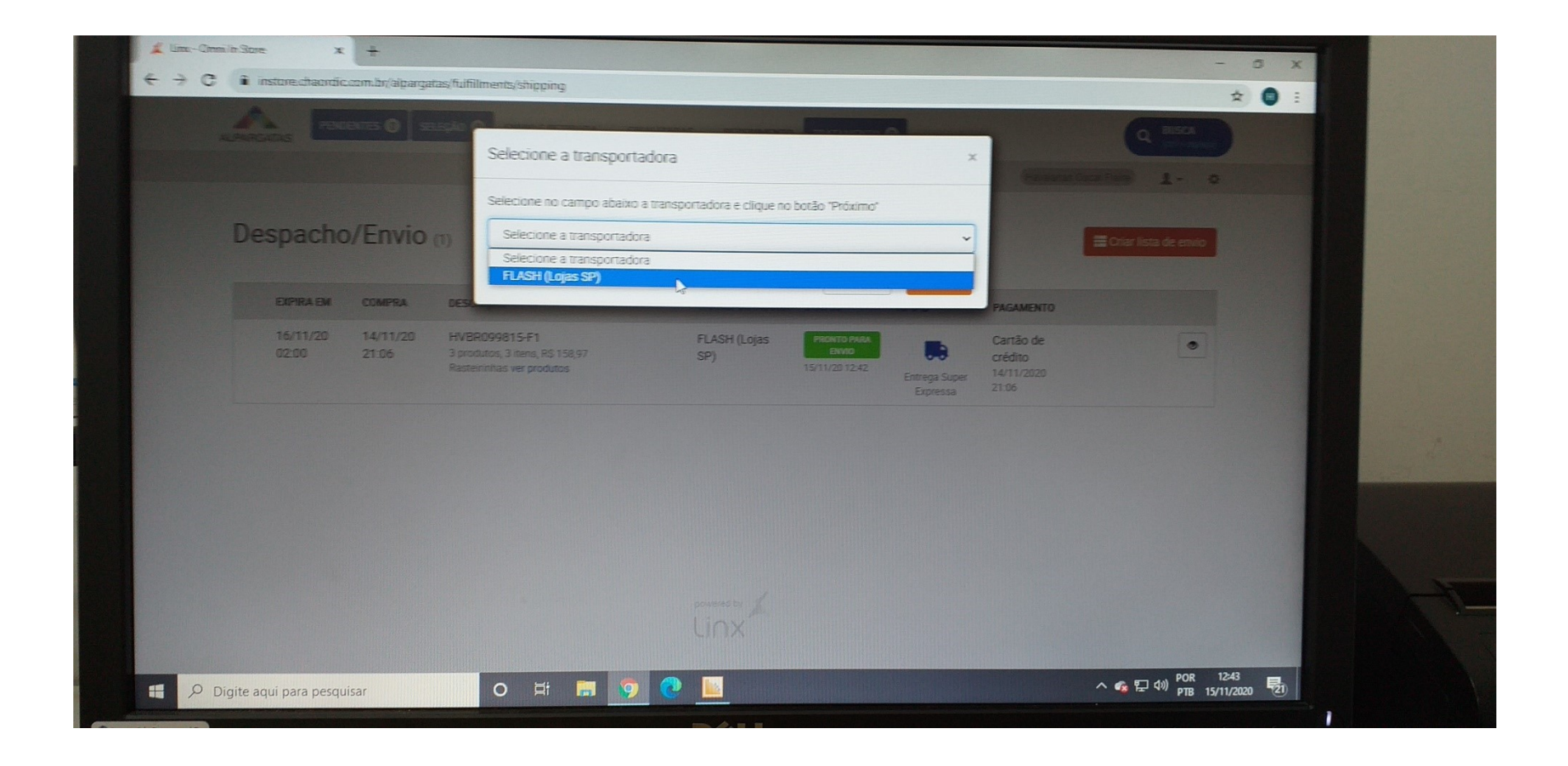

#### Clicar em Próximo

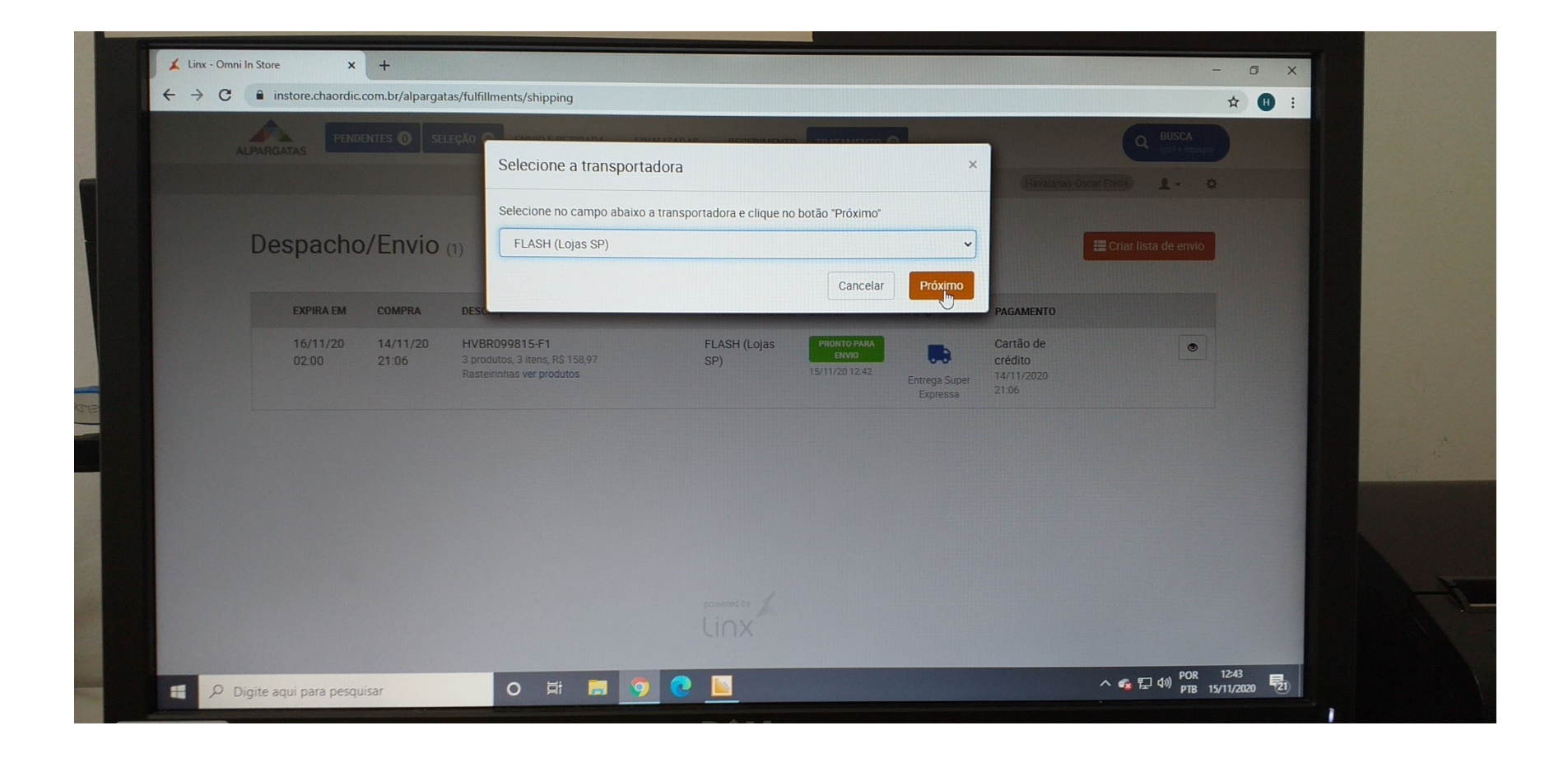

## Clicar no pedido e em seguida em Finalizar Lista

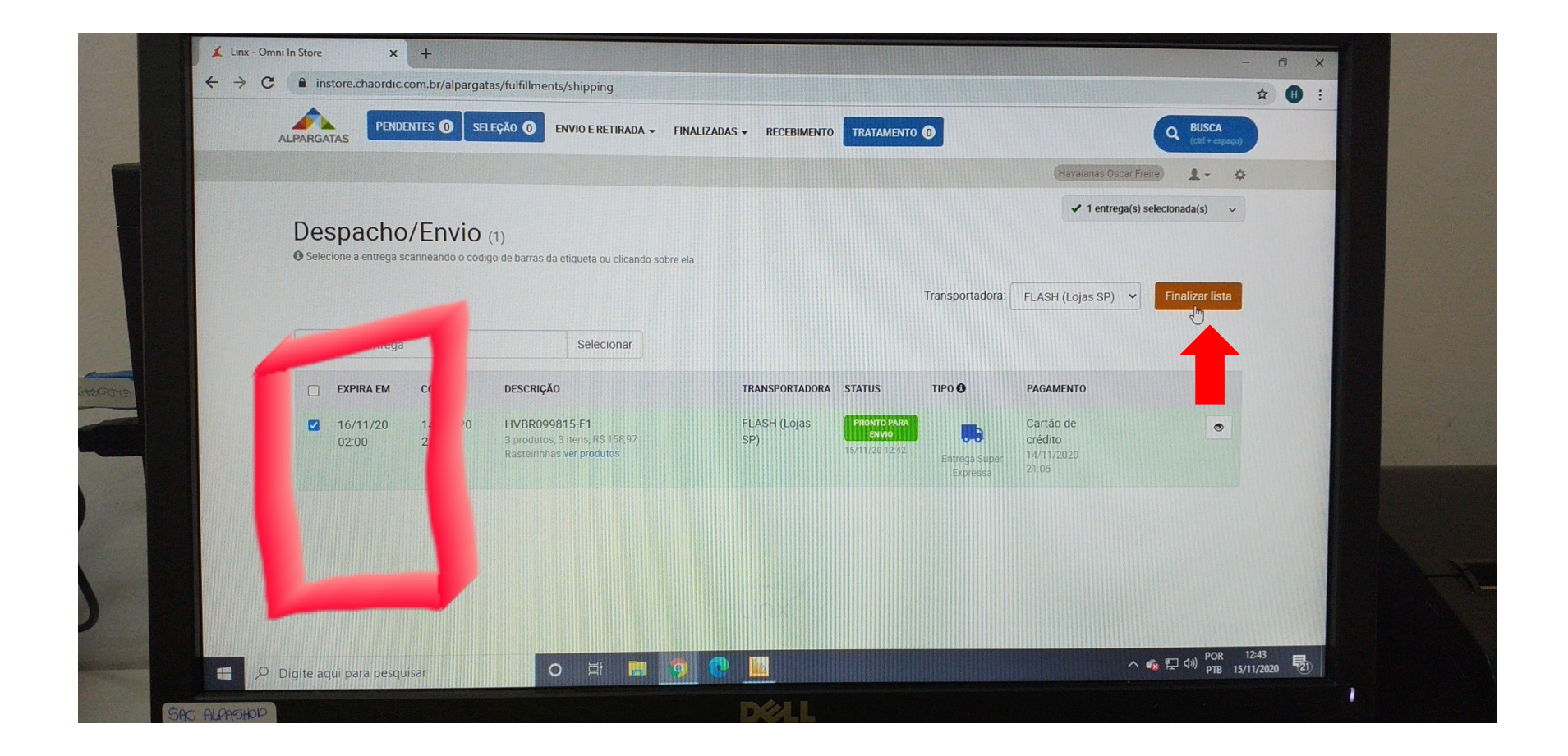

#### Clicar em Confirmar Lista

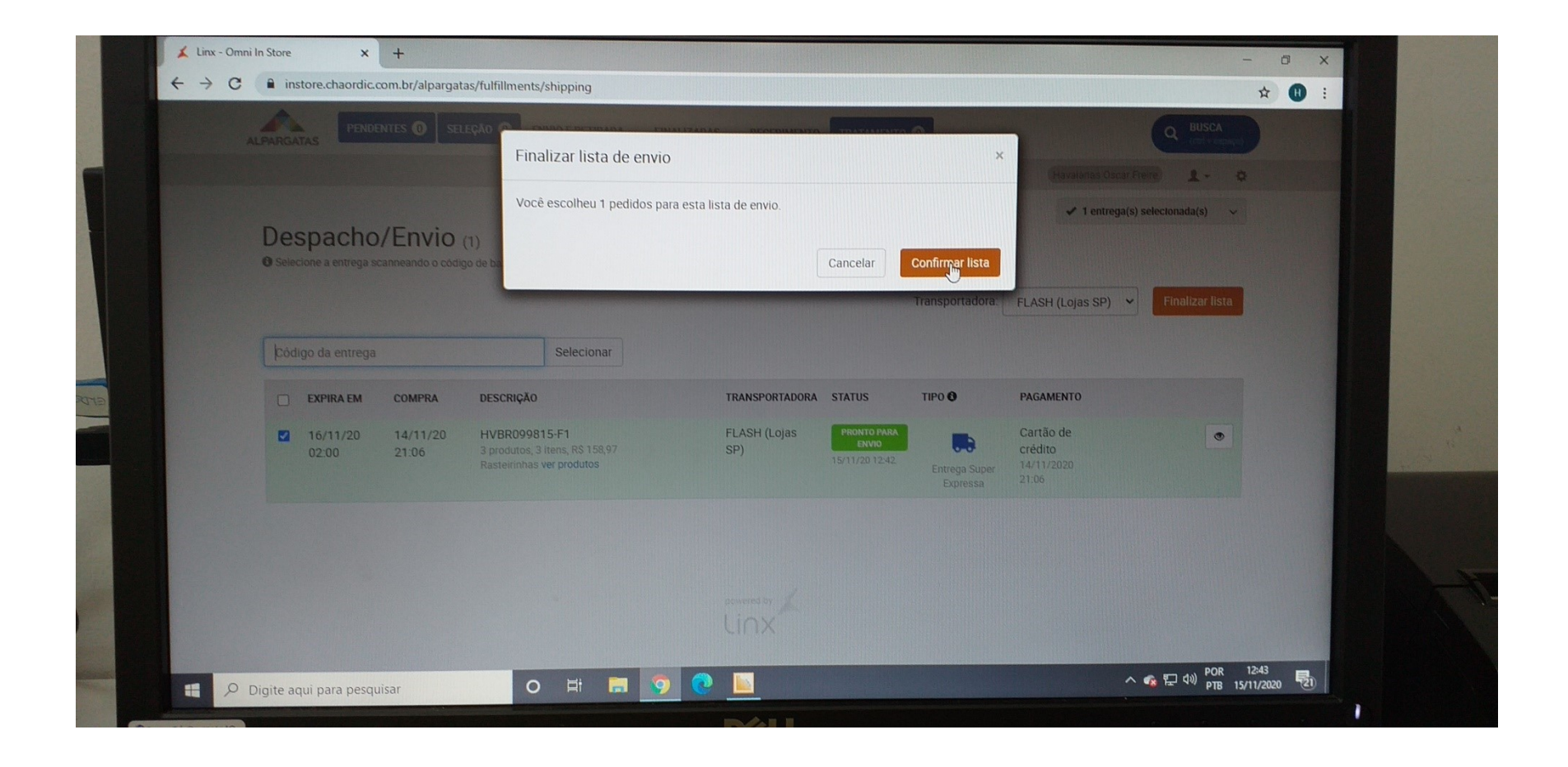

#### Abrirá a tela Romaneio, clique em "ver detalhes" para visualizar o n° do pedido

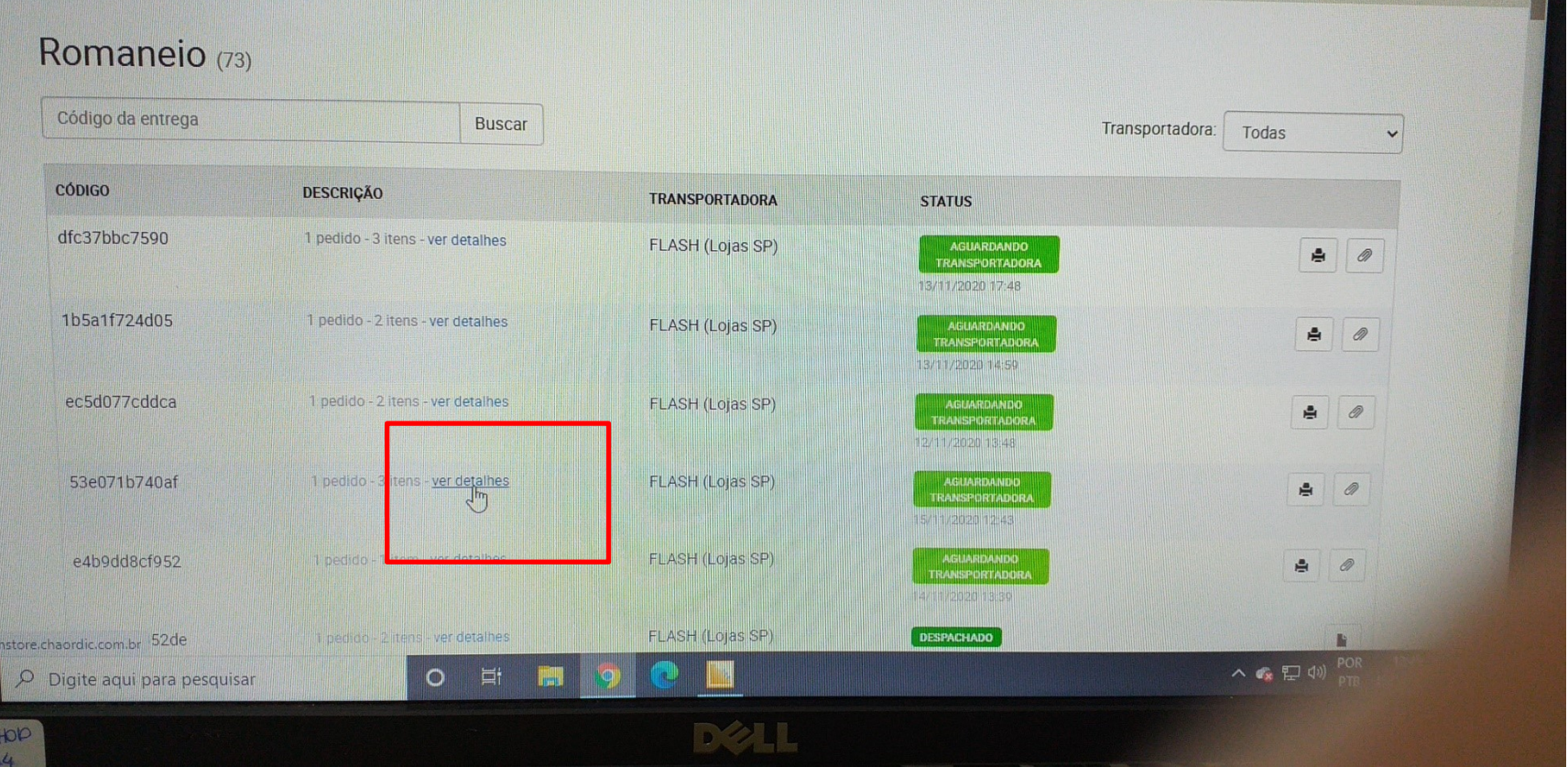

# Clique no ícone da Impressora para abrir o protocolo de entrega

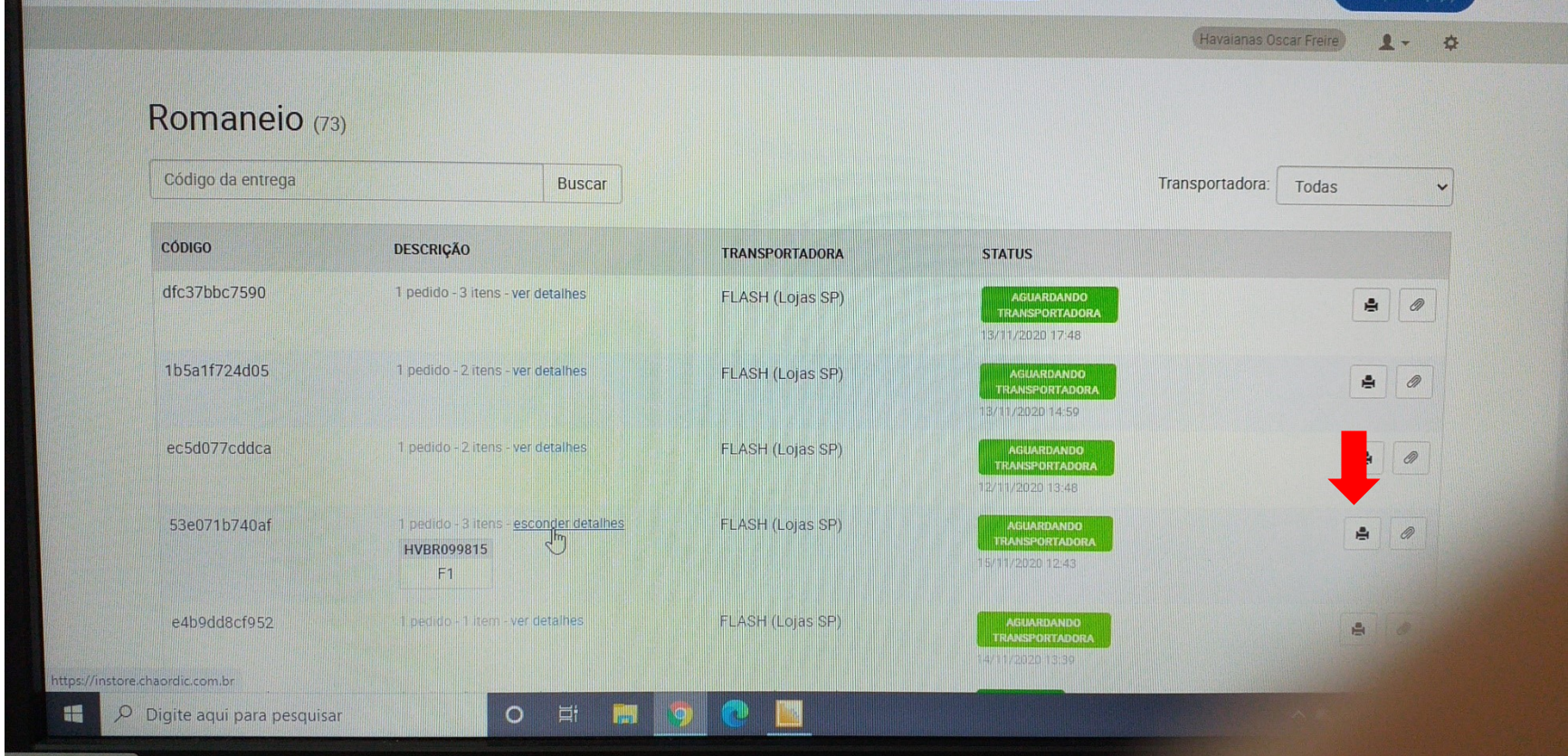

#### Imprima o protocolo

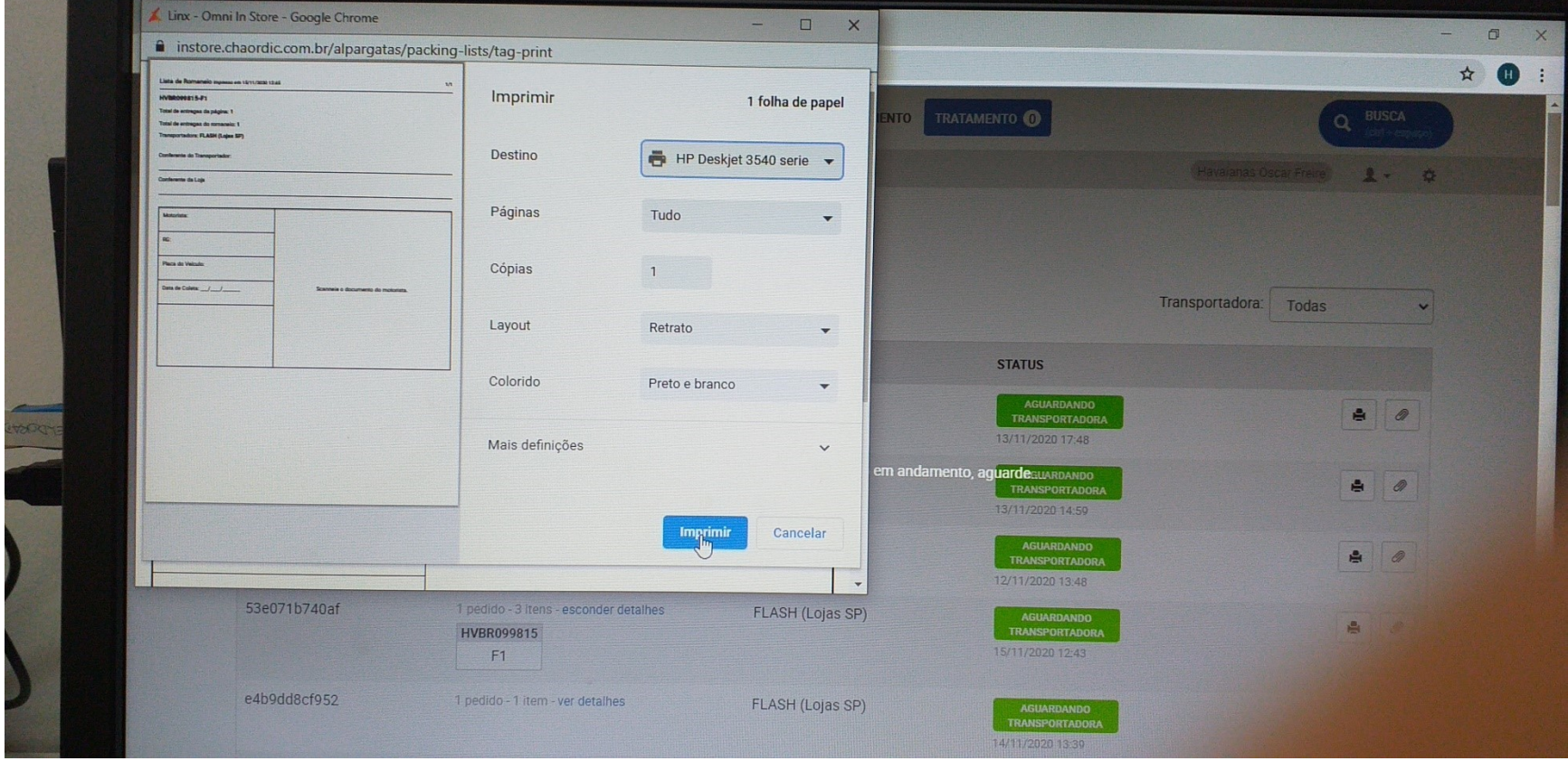

# Ao lado do n° do pedido escreva o nome do cliente

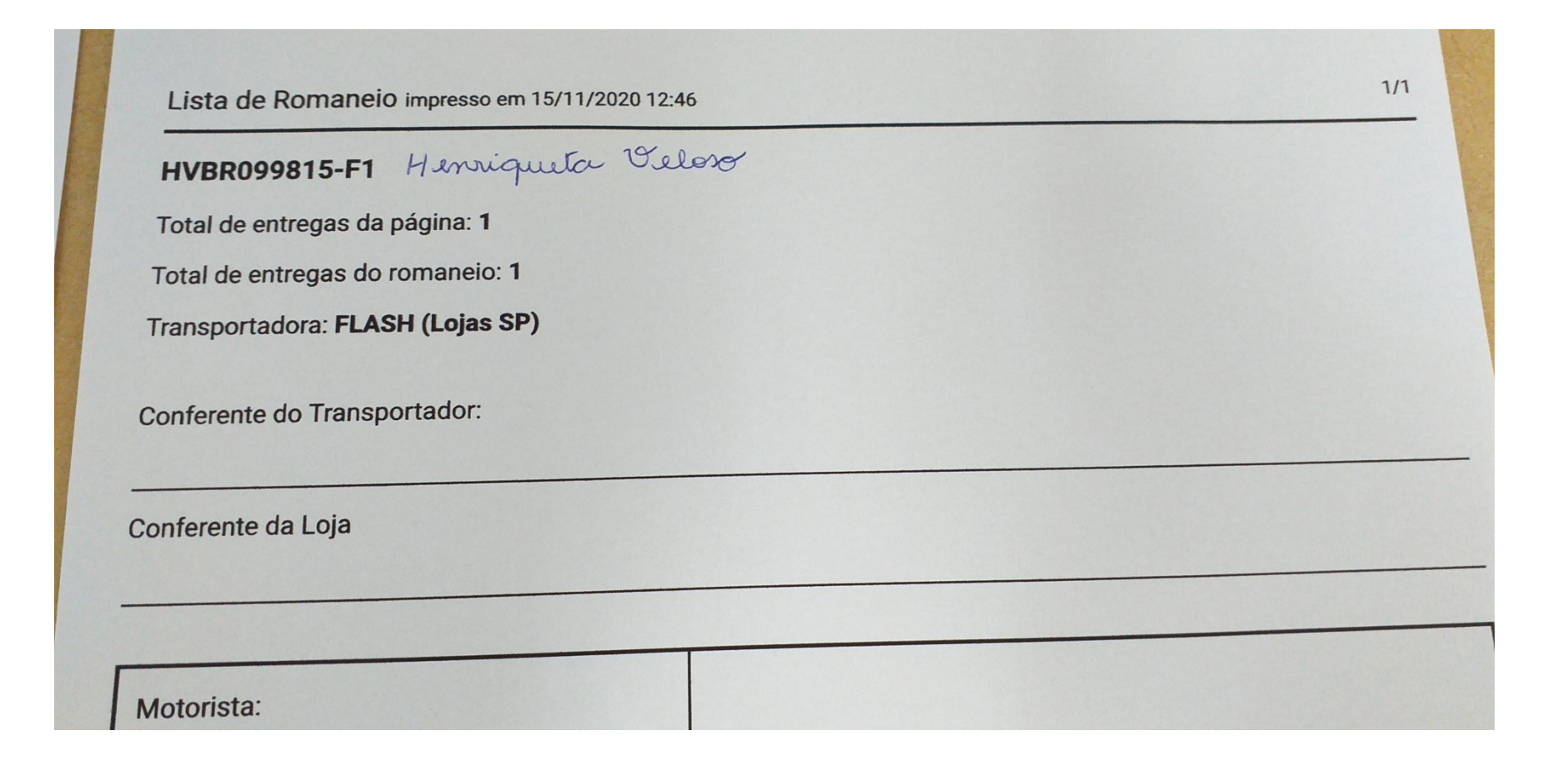

#### Embale o produto, adicione o card e embalagem para presente conforme a quantidade de ítens

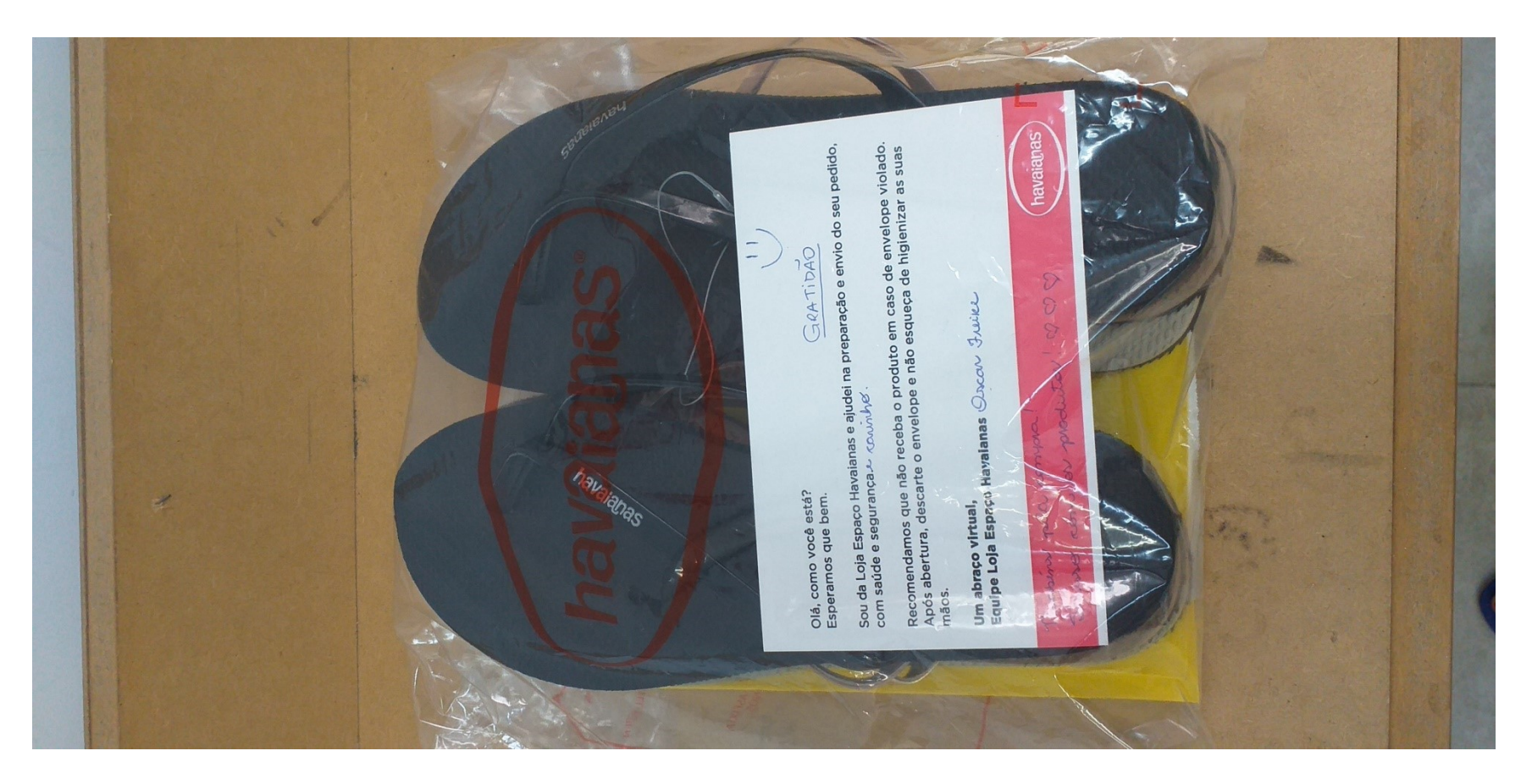

#### Coloque no embalagem branca de transporte

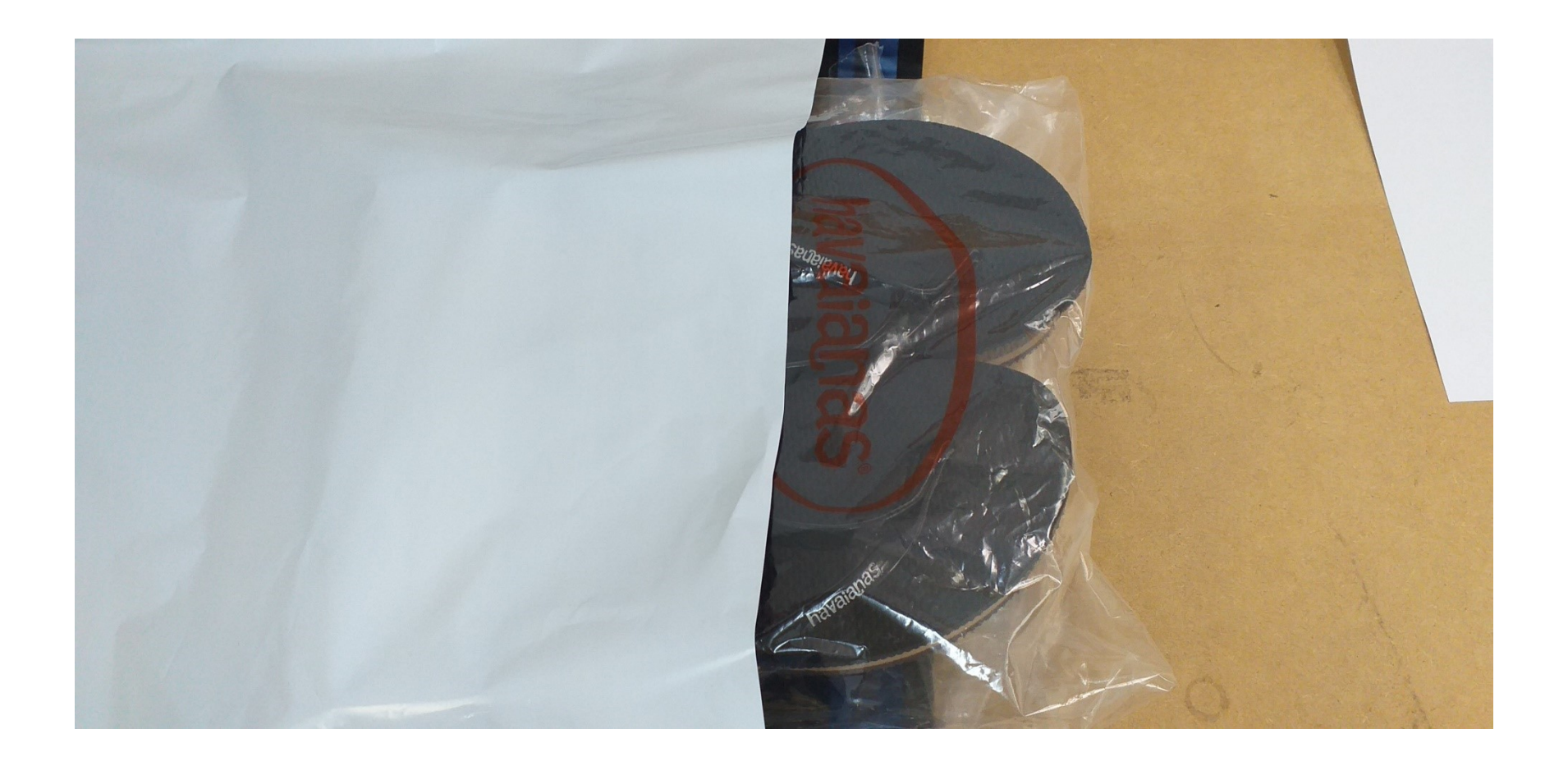

# Dobre a DANFE, insira na embalagem Canguru e certifique-se que o nome do cliente está na parte da frente.

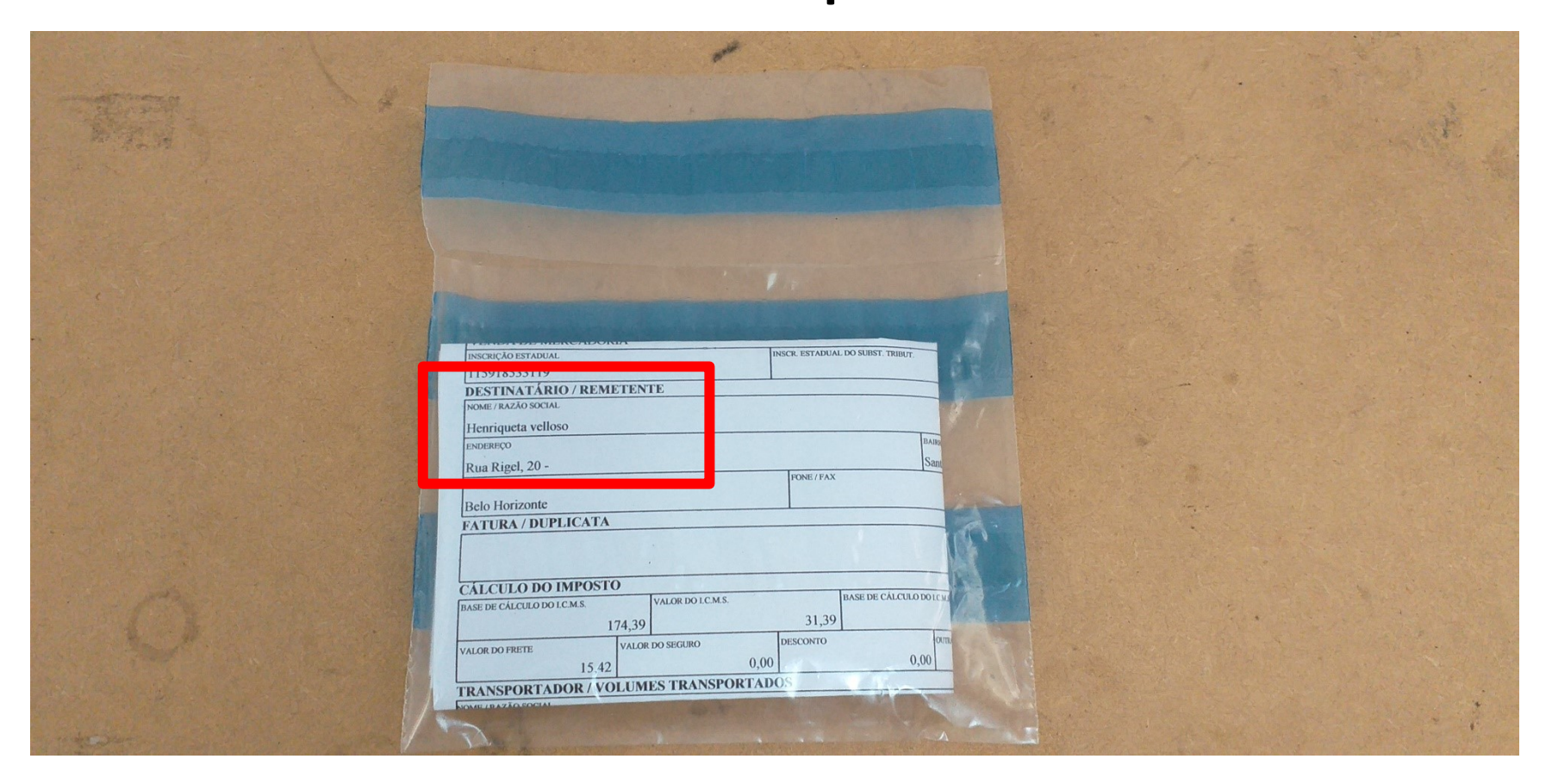

#### Cole no pacote

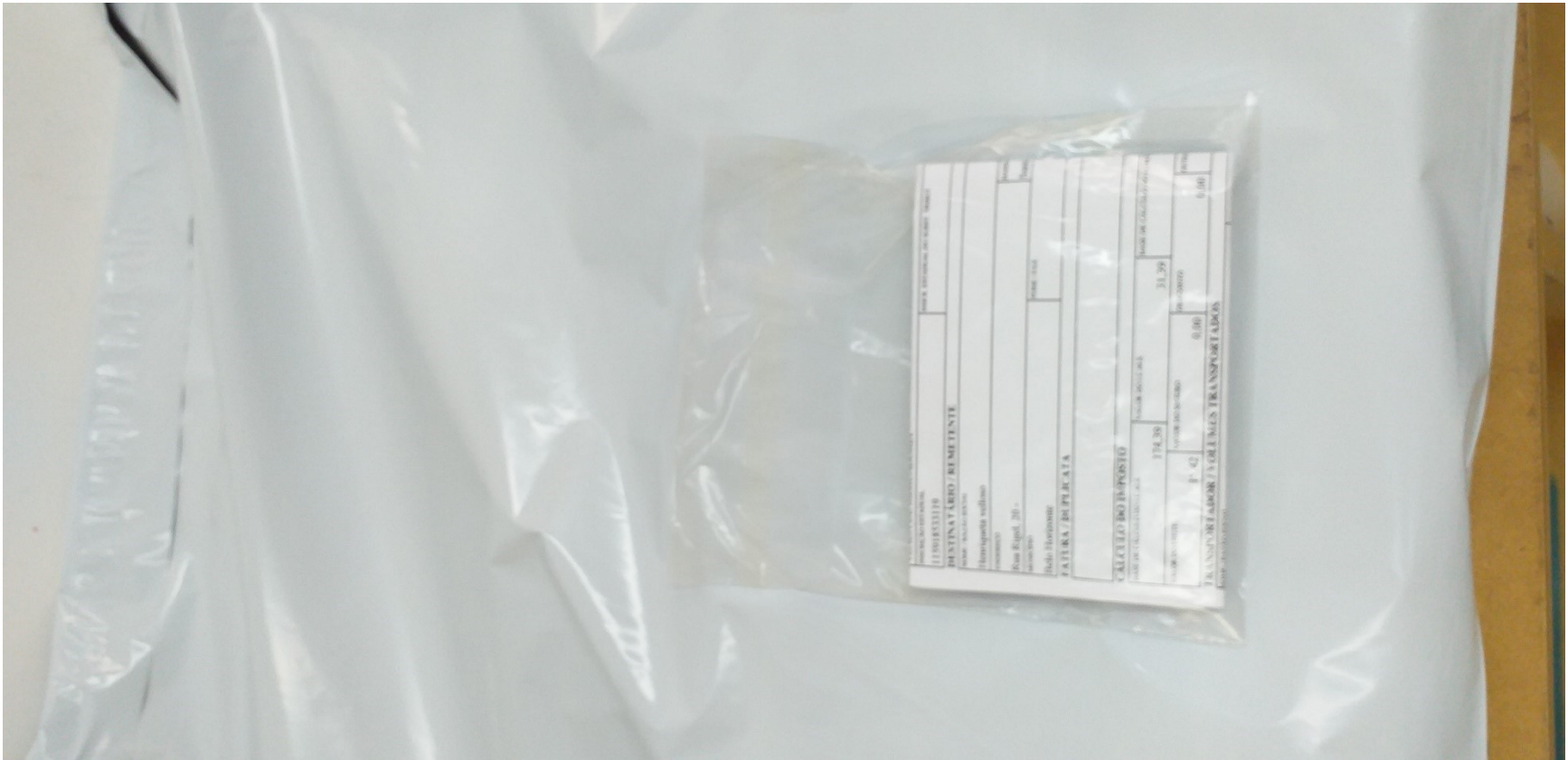

Deixe no Cubo localizado na entrada da loja, coloque o protocolo acima do pacote para facilitar a localização.

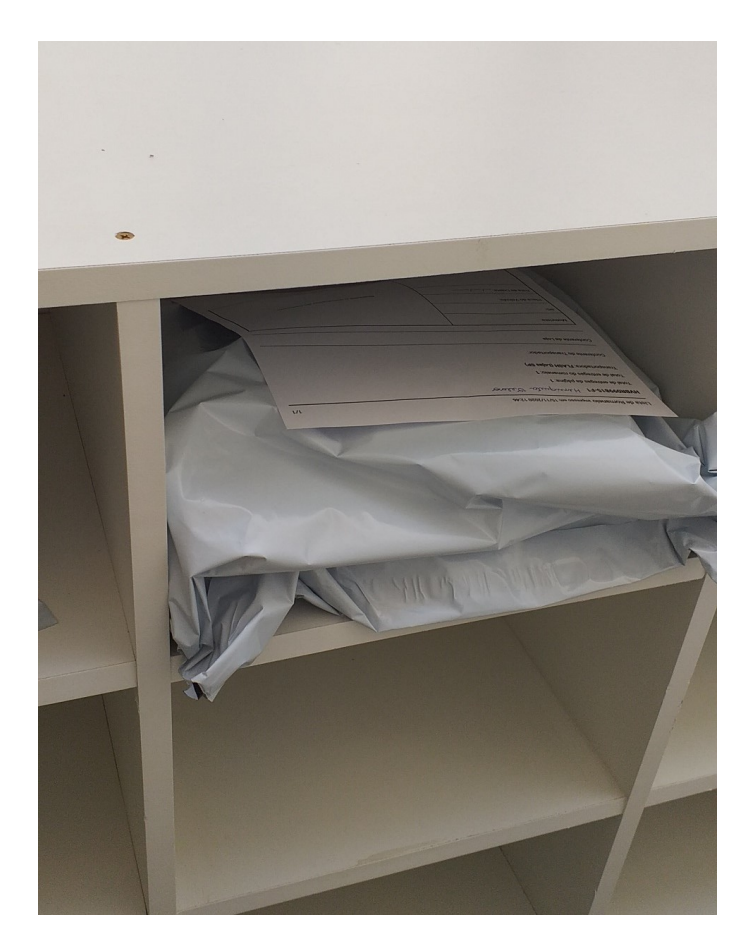

# **ATENÇÃO**

- Caso haja vários pedidos na aba Pendentes, sempre, SEMPRE, faça um por um para não confundir os pedidos.
- Toda vez que você fizer o processo, comece e termine. NUNCA deixe pela metade, se você precisar parar (hora de almoço, término do turno, etc) chame alguém e explique em qual etapa você parou. A partir do momento que emitimos a DANFE a transportadora é acionada para coletar o pedido.

#### **Diferença entre Ship, Pick Up e Chat**

- **SHIP**: quando o pedido é retirado pela Transportadora e entregue ao cliente
- **Pick Up**: o pedido é feito pela Internet (site da Havaianas ou Alpashop) e retirado pelo cliente na loja.
- **Chat**: venda realizada pelo WhatsApp, entregue via Rappi ou retirado pelo cliente na loja.